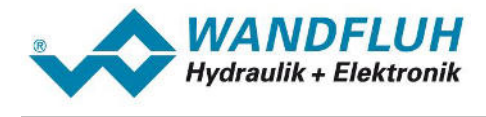

# **APPLICATION EXAMPLE PROFIBUS DP**

# **Revision 1**

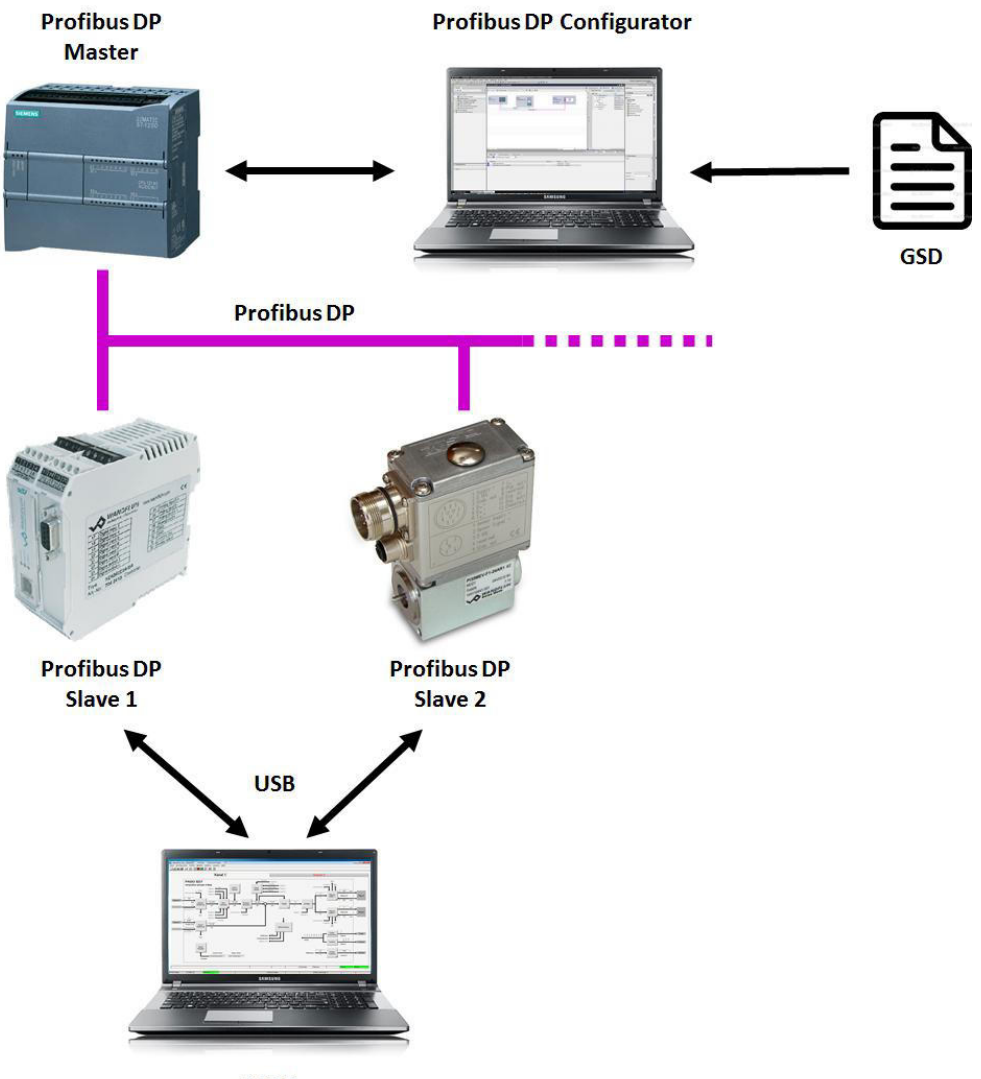

*Wandfluh AG Postfach CH-3714 Frutigen* *Tel: +41 33 672 72 72 Fax: +41 33 672 72 12* *Email: sales@wandfluh.com Internet: www.wandfluh.com*

*Page 1 Editon 15 40 ApplBspProfibus\_BAE.pdf*

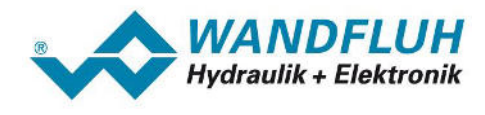

# Inhaltsverzeichnis

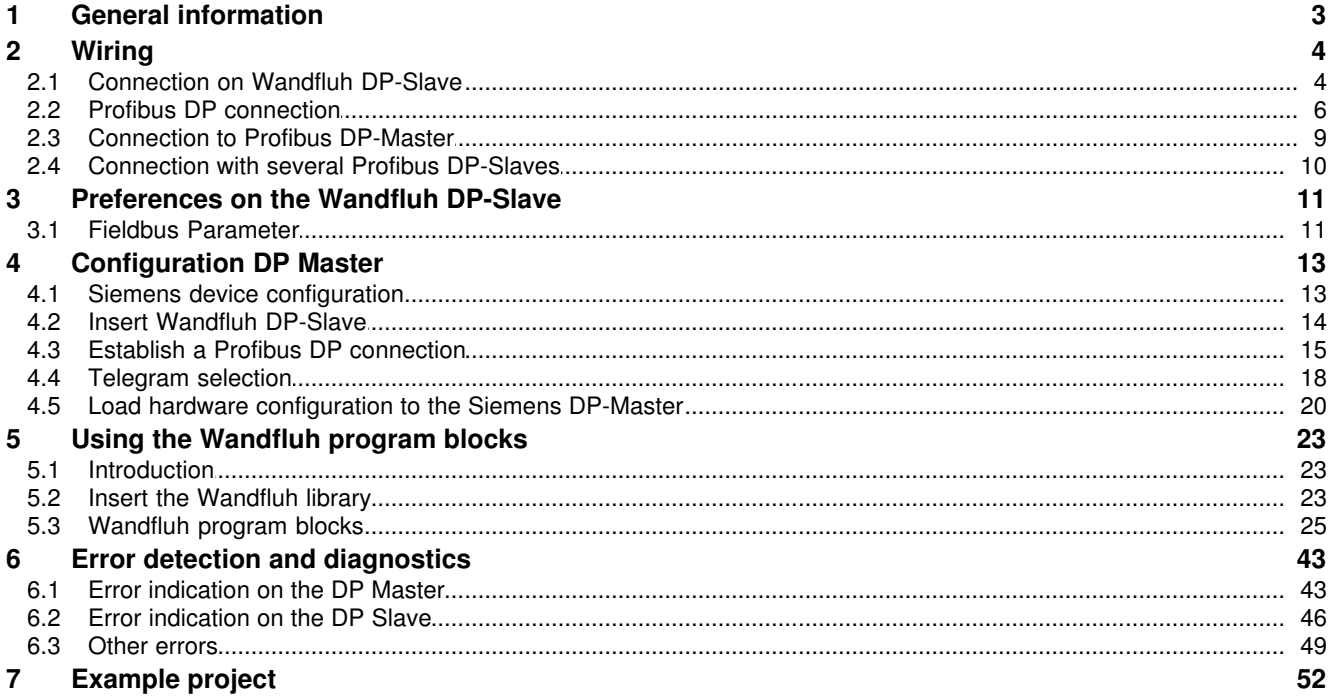

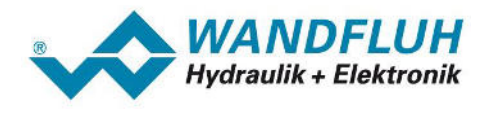

# <span id="page-2-0"></span>**1 General information**

This operating instructions serves to start up a WANDFLUH Electronic card with Profibus DP interface (Wandfluh DP-Slave). The following points are described step by step

- · Wiring of the Wandfluh DP-Slave with a Profibus DP Master and may be other DP-Slaves
- · Preferences on the Wandfluh DP-Slave via PASO
- · Integration of the Wandfluh DP-Slave in a PLC system ()
- Data exchange via a PLC system (as an example with a Siemens CPU and Step 7 with Wandfluh Program blocks)
- · Error detection and diagnostics during operation

It is assumed that basic knowledge about the Profibus DP are available. Also some knowledge concerning the Siemens CPU and Step 7 should be available.

Full details about the functionality from the Wandfluh DP slave are available in the corresponding operating instructions [\(www.wandfluh.com/en/downloads/accompanying documents for electornics](http://www.wandfluh.com/en/downloads/accompanying documents for electornics)).

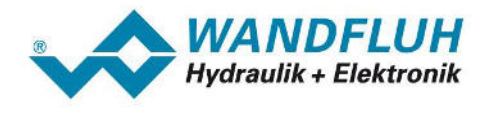

# <span id="page-3-0"></span>**2 Wiring**

# <span id="page-3-1"></span>**2.1 Connection on Wandfluh DP-Slave**

#### **Wandfluh DP-Slave = SD7:**

On the Wandfluh DP-Slave SD7 the Profibus DP connection is made with the 9-pole D-Sub receptacle (female) X4 direct on the front plate.

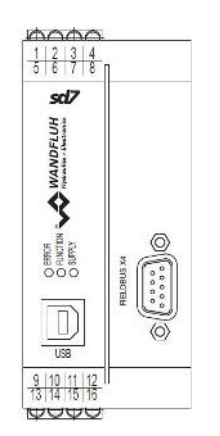

D-Sub receptacle Profibus DP (female) X4

SD7 Amplifier und SD7 Controller Basic

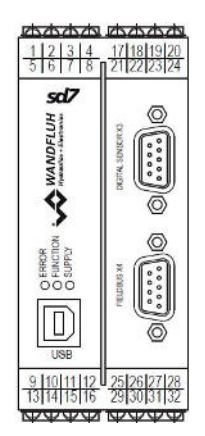

D-Sub receptacle Profibus DP (female) X4

SD7 Controller Enhanced

The pin assignment is as follows:

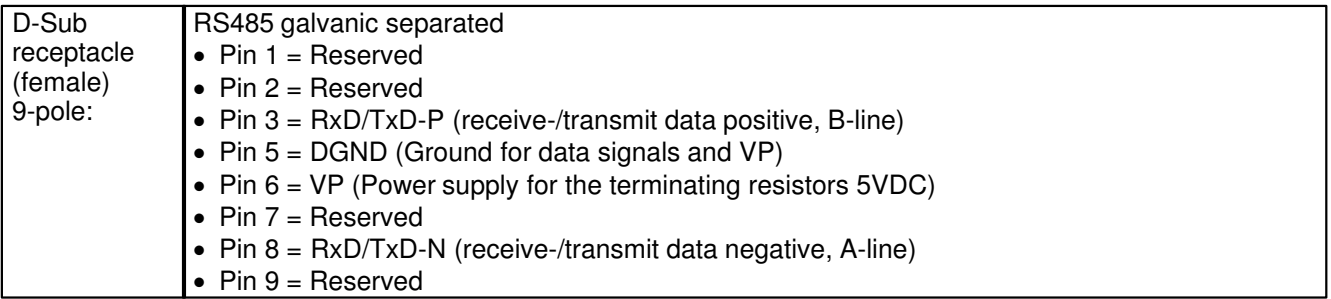

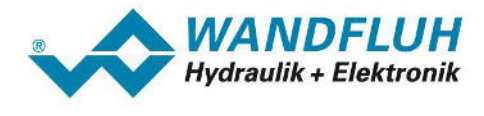

#### **Wandfluh DP-Slave = DSV:**

On the Wandfluh DP-Slave DSV the Profibus DP connection is made with the 5-pole M12 receptacle (female) B-coded X3 direct on the housing.

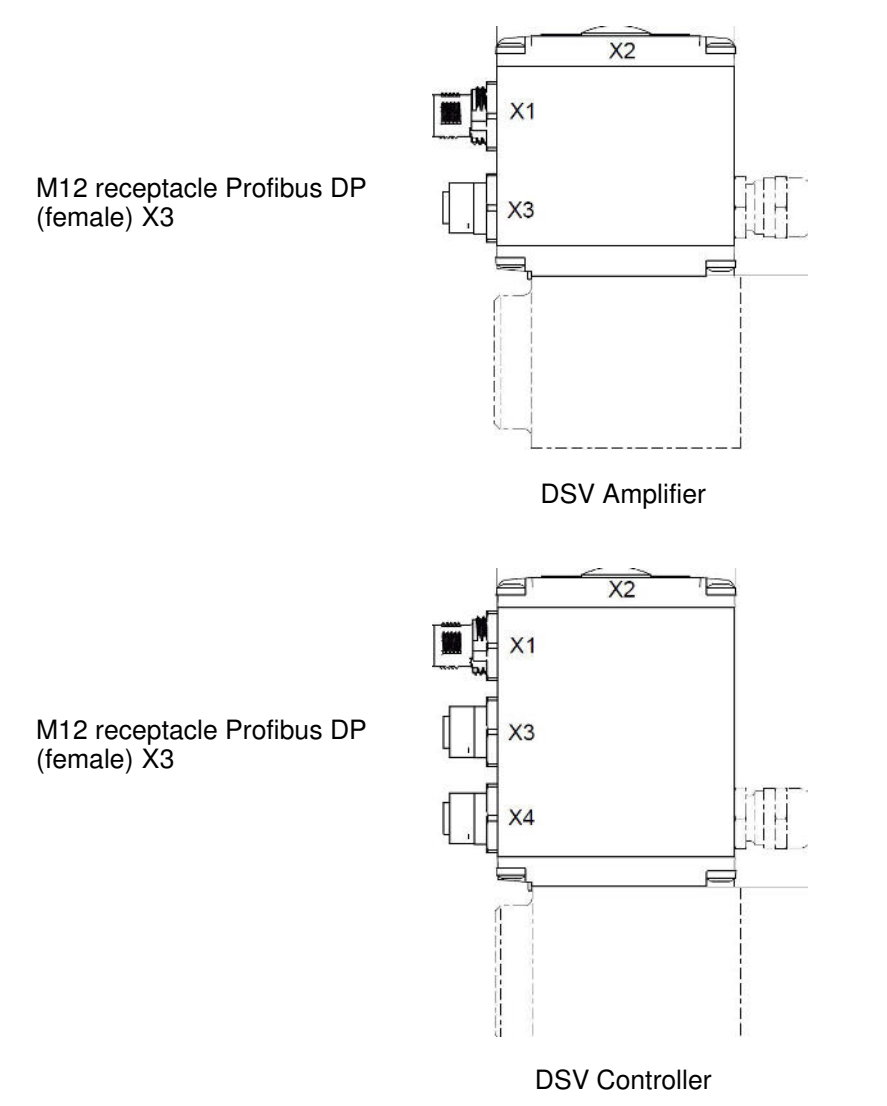

The pin assignment is as follows:

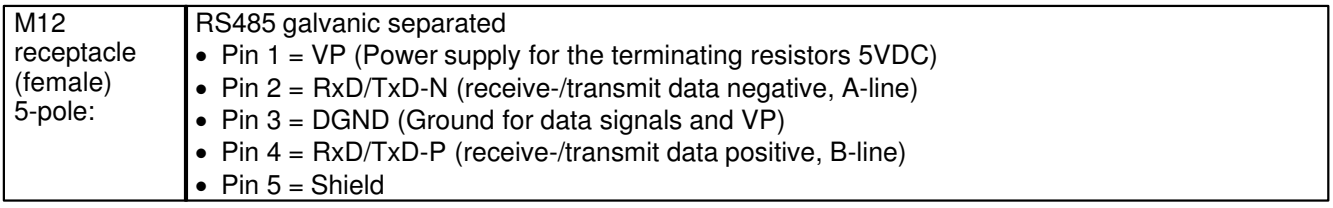

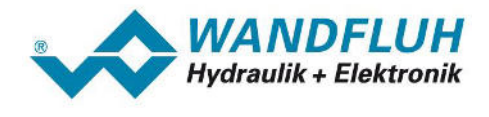

# <span id="page-5-0"></span>**2.2 Profibus DP connection**

### **2.2.1 Profibus DP cable**

As a Profibus DP cable only the cable type A should be used. During installation the cable should not be bent or injured. In particular the Profibus DP cable should not be stretched or compressed and the minimum bend radius (typically 75mm for wire cables and 45 - 65mm for strand cables) is always observed.

The max. cable length depends on the transmission rate and should not exceed the following values:

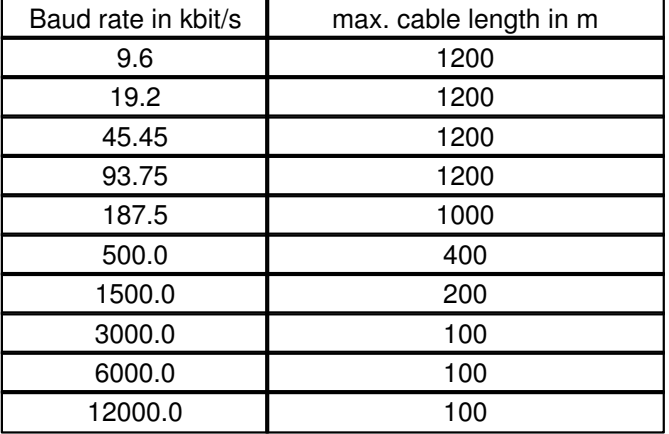

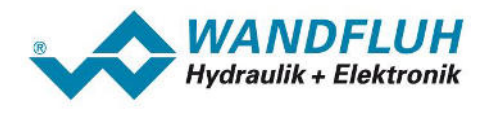

#### **2.2.2 D-Sub connector**

The 9-pole D-Sub connector with one cable outlet should have the following structure:

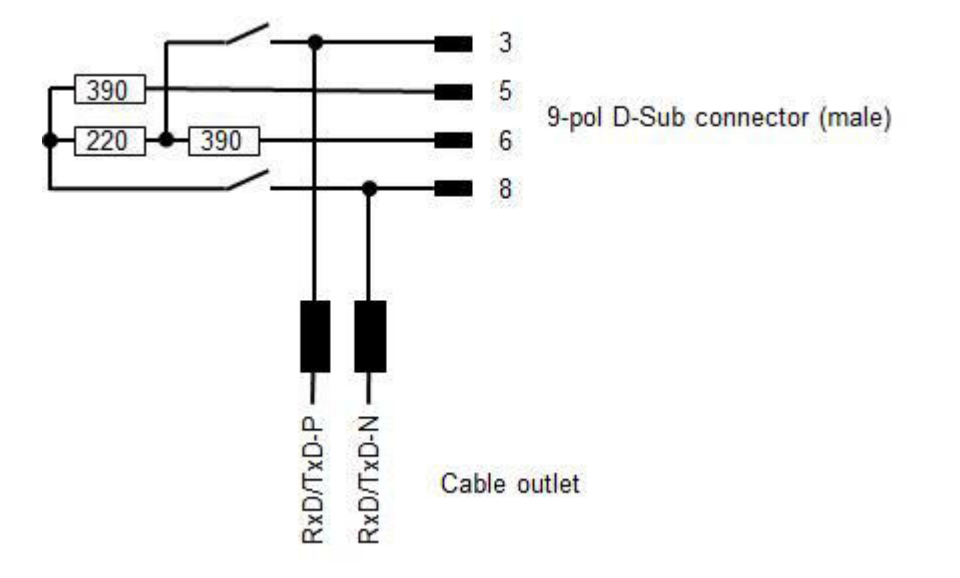

The 9-pole D-Sub connector with an additional cable outlet should have the following structure:

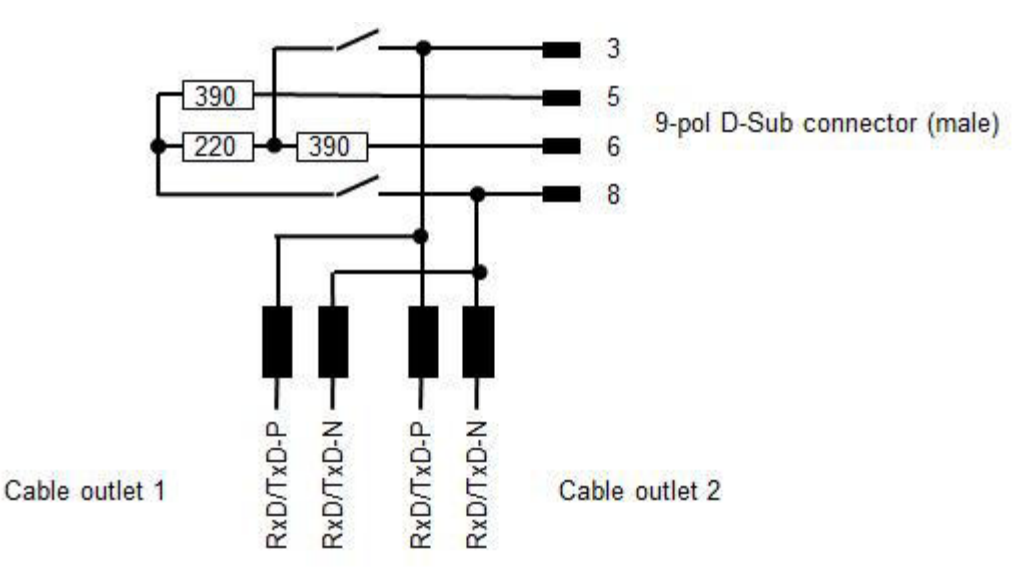

Start and end of the line must be terminated!

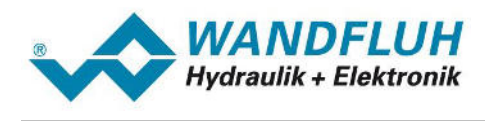

# **2.2.3 M12 T-connector**

The 4-pole M12 T-connector should have the following structure:

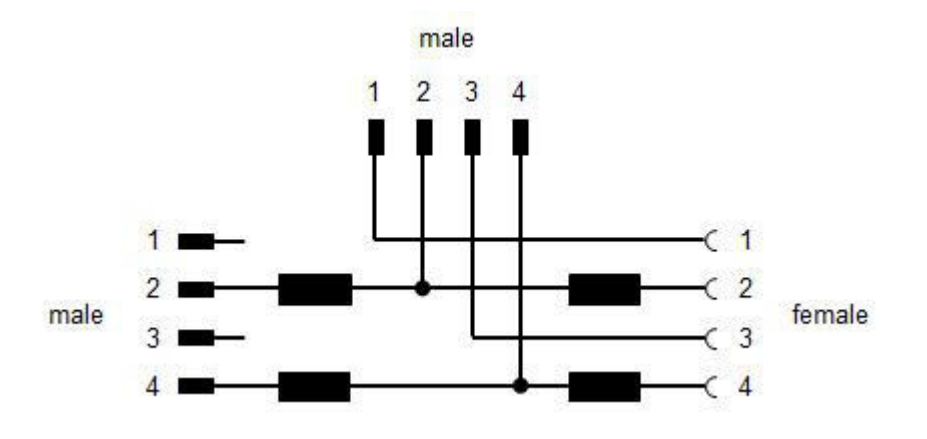

Pin 5 (Shield) is not performed on the T-connector.

### **2.2.4 M12 terminating resistor (Termination)**

The 4-pole M12 terminating resistor should have the following structure:

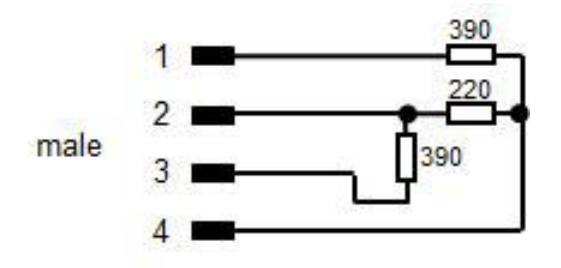

Start and end of the line must be terminated!

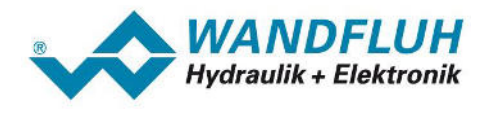

# <span id="page-8-0"></span>**2.3 Connection to Profibus DP-Master**

If the Wandfluh DP-Slave is the only device on the Profibus network, the connection is made as follows

# **Wandfluh DP-Slave = SD7:**

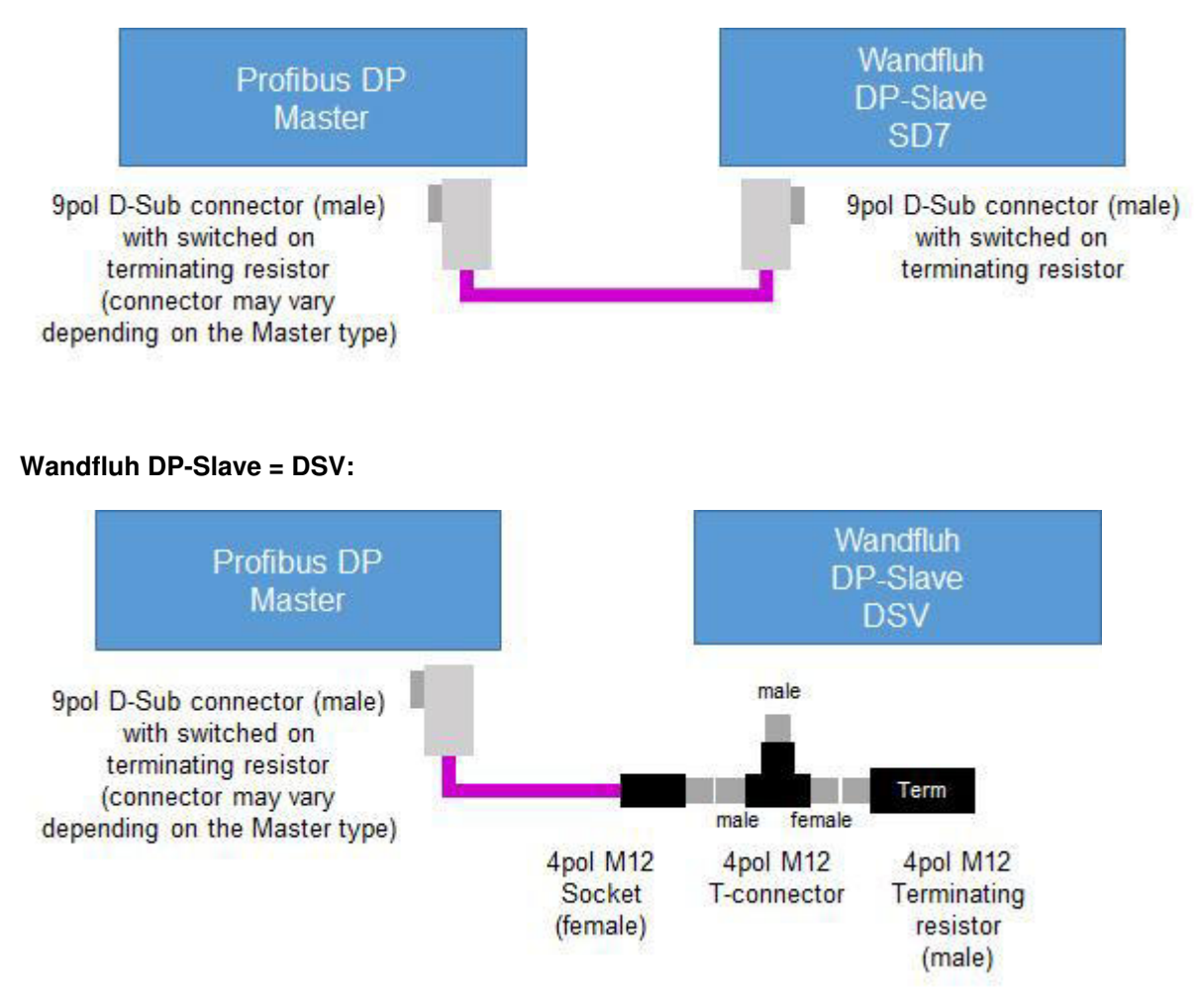

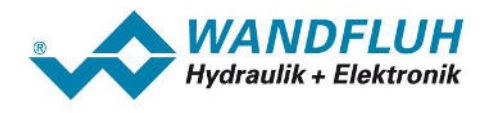

# <span id="page-9-0"></span>**2.4 Connection with several Profibus DP-Slaves**

If there are several slaves (Wandfluh DP-Slaves or other participants) on the Profibus network, the connection is made as follows

## **Wandfluh DP-Slave = SD7:**

Connection with connectors with a second cable outlet:

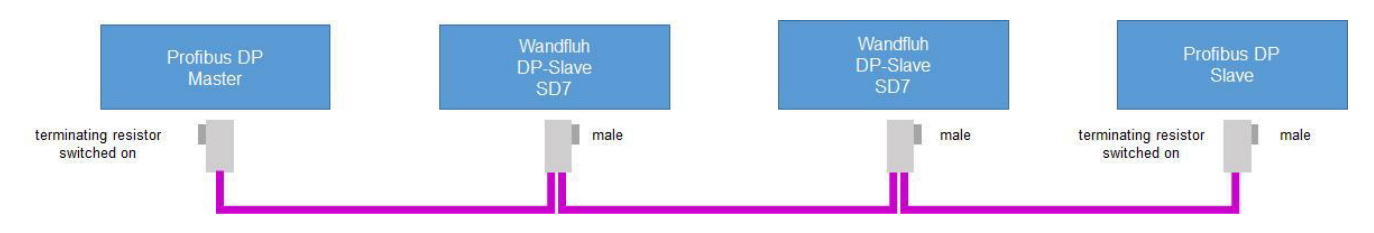

### **Wandfluh DP-Slave = DSV:**

Connection with T-connectors:

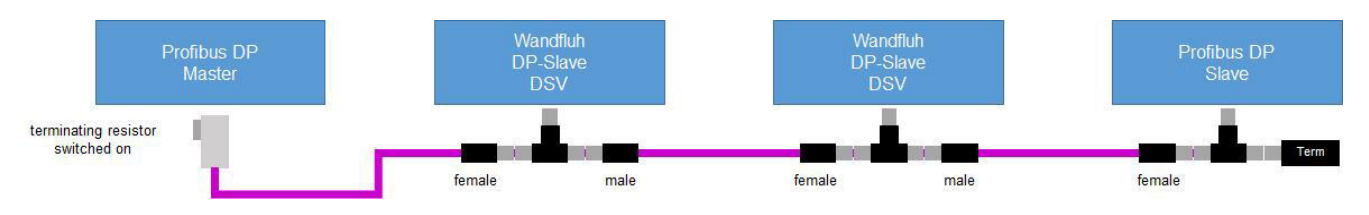

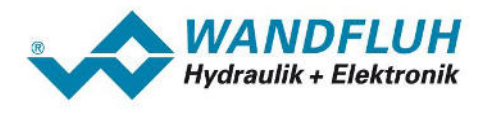

# <span id="page-10-0"></span>**3 Preferences on the Wandfluh DP-Slave**

# <span id="page-10-1"></span>**3.1 Fieldbus Parameter**

Parameters on the Wandfluh DP-Slave can be changed via the parameterisation software PASO.

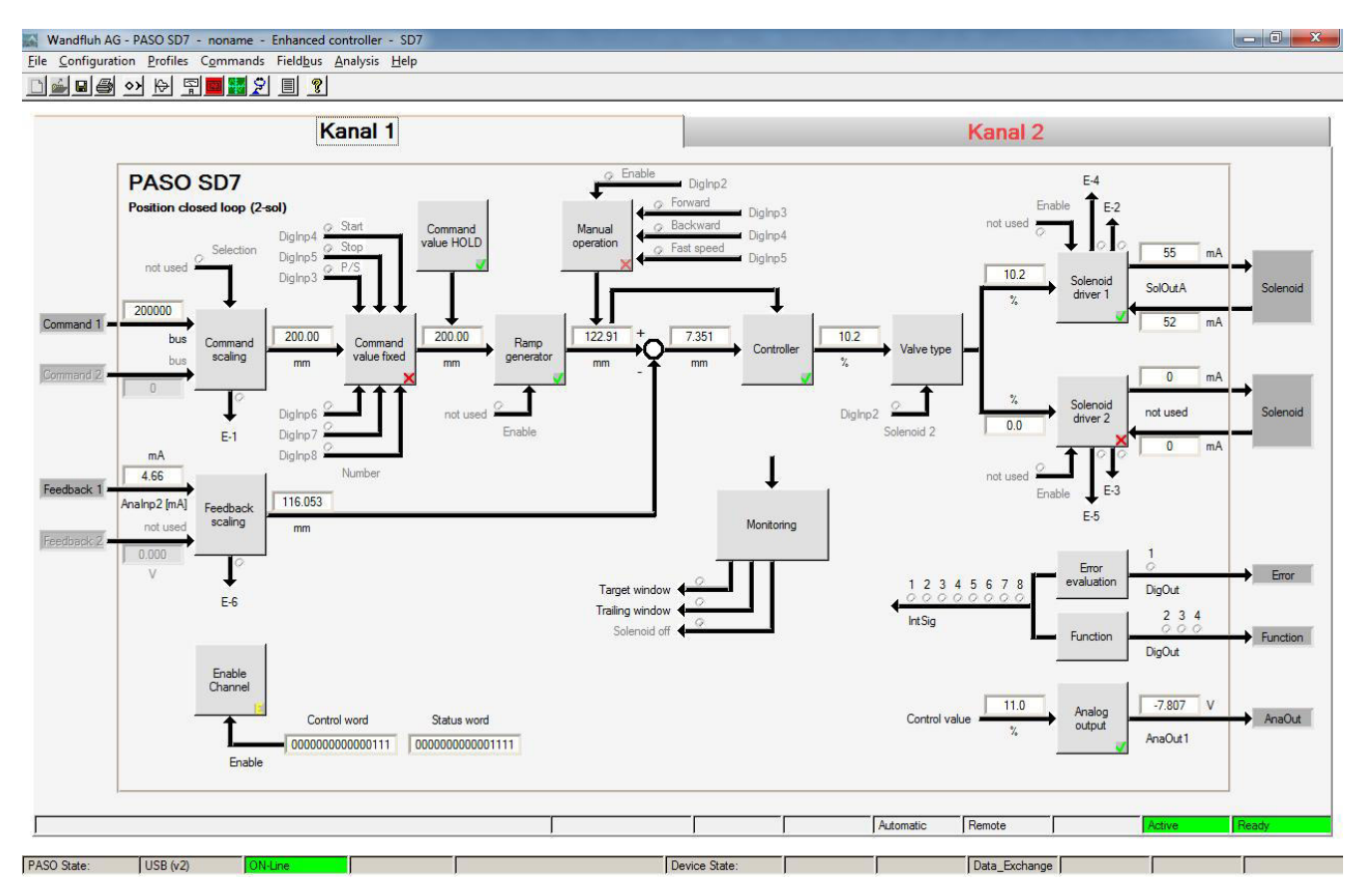

The parameterisation software PASO serves for the parameterising and diagnosing of all Electronic cards of the WANDFLUH AG company. The software provides a user interface, through which by means of a keyboard or a mouse all adjustments and settings can easily be carried out. The communication with the digital card takes place through a USB-interface. The PASO software can be downloaded via the Internet free of charge ( [www.wandfluh.com/downloads/software\)](http://www.wandfluh.com/downloads/software).

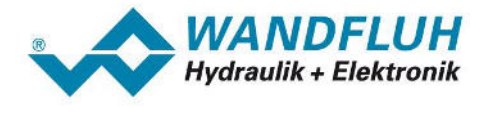

The following parameters must be set on the Wandfluh DP-Slave before the first start:

#### **Bus Node Address**

Each Slave in the Profibus DP network has its one address. The adjusted address must correspond to the settings on the DP-Master (refer to section "<u>[Establish a Profibus DP connection](#page-14-0)</u> [15]").

The Bus Node Address is set in the menu "Fieldbus - Info"

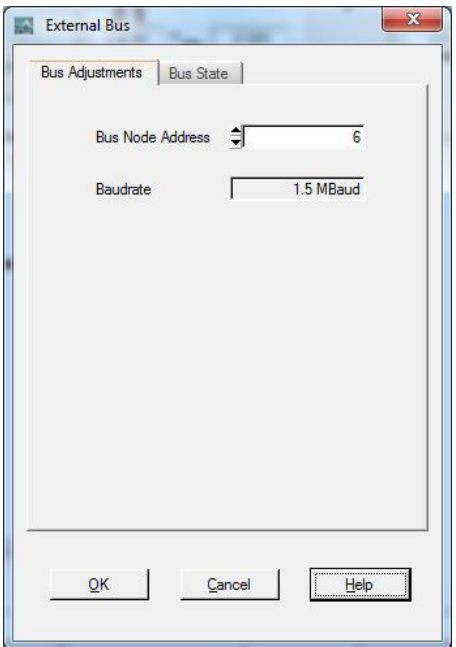

#### **Telegram type**

Normally, the DP-Master determines which telegram type is used. In this case, the selected telegram type on the DP-Slave will be overwritten.

However, there are simple DP-Master which send no configuration data to the DP-Slave. In this case, the desired telegram type must be adjusted on the DP-Slave.

The telegram types set in the menu "Fieldbus - Parameters".

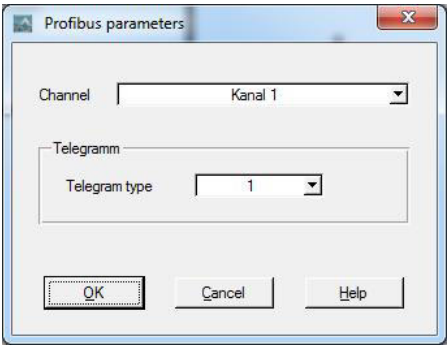

For more information about the telegram types please refer to section "[Telegram selection](#page-17-0)<sup>| 18</sup>1".

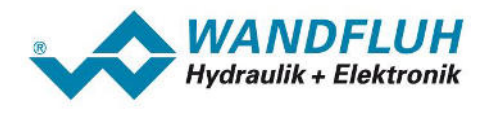

# <span id="page-12-0"></span>**4 Configuration DP Master**

# <span id="page-12-1"></span>**4.1 Siemens device configuration**

The used Siemens CPU (in the example CPU 1212C) must be configured in the Step 7.

In addition a Profibus DP communication module CM1243-5 must be present.

IMPORTANT: Because all Wandfluh Electronic cards with Profibus DP interface are slaves, a master communication module must be used!

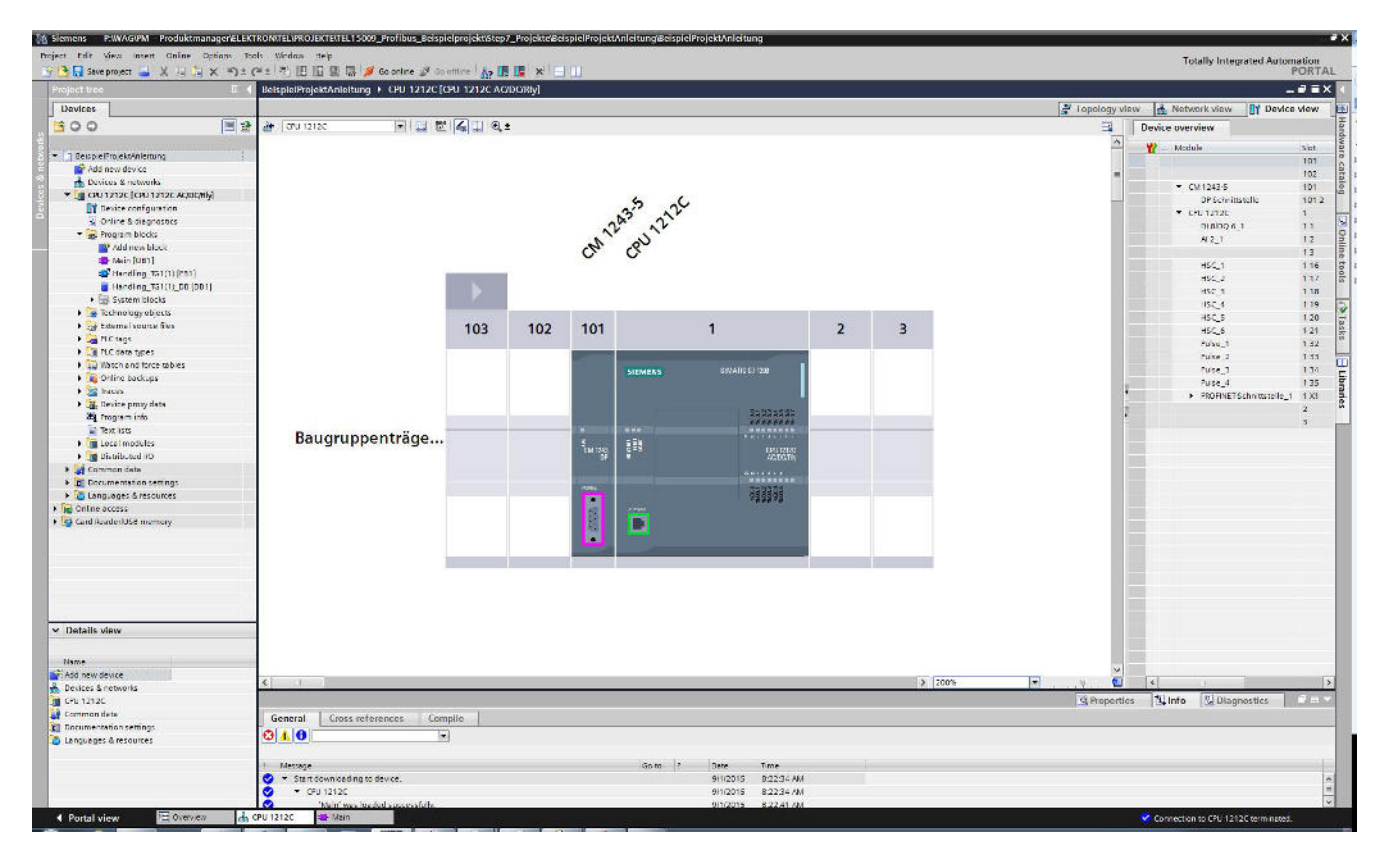

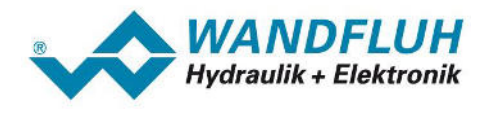

# <span id="page-13-0"></span>**4.2 Insert Wandfluh DP-Slave**

The Wandfluh DP slave is inserted via the corresponding GSD file. In the example the GSD file of the Wandfluh SD7 card is inserted.

The following step are necessary:

- 1. Download the corresponding GSD file at [www.wandfluh.com/downloads/application](http://www.wandfluh.com/downloads/application)
- 2. Open in the Step 7 the menu "Options Manage general station description files (GSD)"
- 3. Select at "Source path" the previously downloaded GSD file and click to "Install"
- 4. Activate the view "Devices & networks" and activate on the right side (Taskcards) the selection "Hardware catalog"
- 5. At "Other field devices PROFIBUS DP PLC Wandfluh AG SD7 Electronic" the selection "SD7Electronic" appears

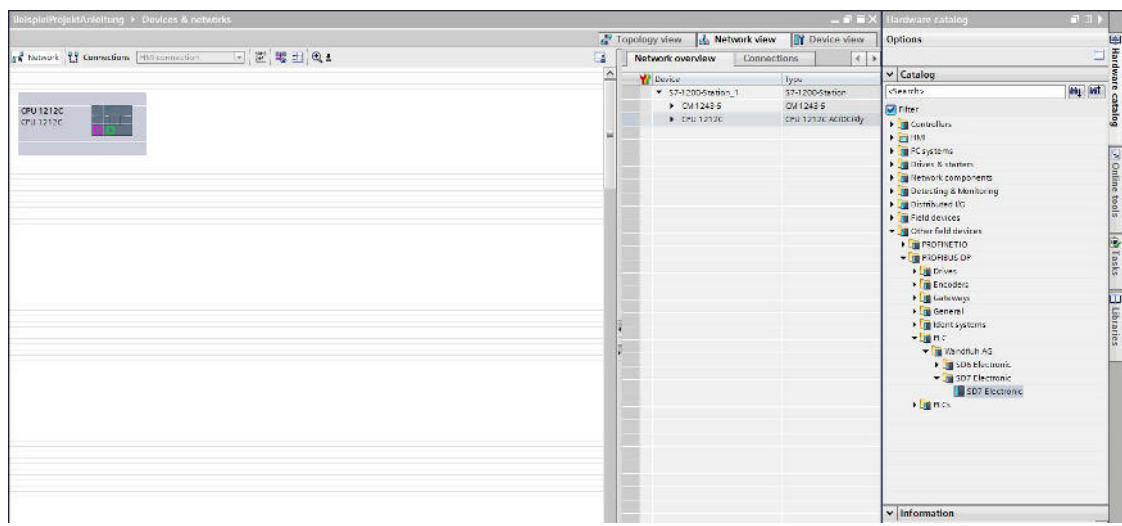

6. Click with the left mouse button on "SD7 Electronic", hold button and drag next to CPU

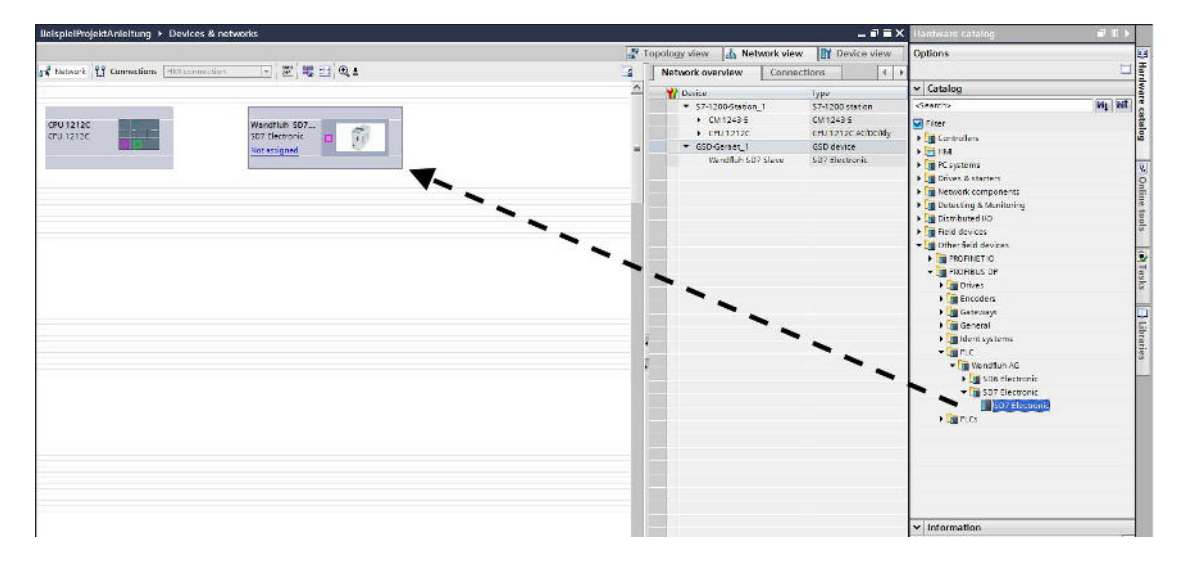

7. The Wandfluh DP-Slave is now inserted in the project

*Tel: +41 33 672 72 72 Fax: +41 33 672 72 12* *Email: sales@wandfluh.com Internet: www.wandfluh.com*

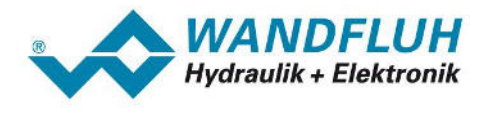

# <span id="page-14-0"></span>**4.3 Establish a Profibus DP connection**

The inserted Wandfluh DP slave now needs to be connected to the Siemens DP-Master:

1. Click with the left mouse button on the Profibus DP interface from the Siemens DP-Master (red rectangle), hold button and drag to the Profibus DP interface from the Wandfluh DP-Slave (red rectangle)

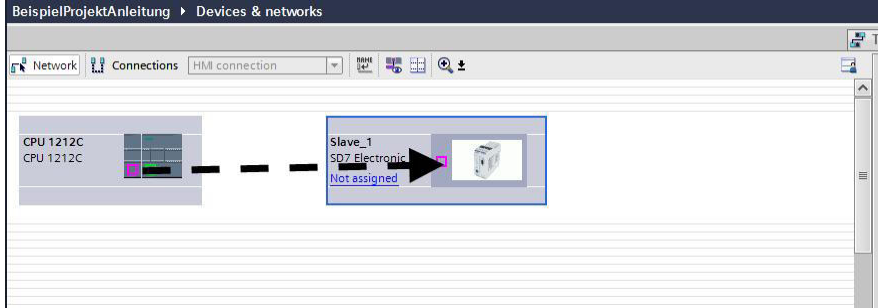

2. Alternatively the text "Not assigned" can be activated and then click to "Select master: CPU xxxx,CM1243-5.DP-Schnittstelle"

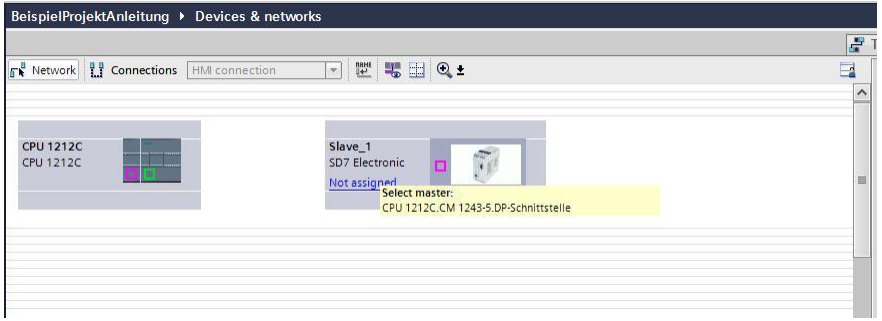

3. The created connection is displayed as follows:

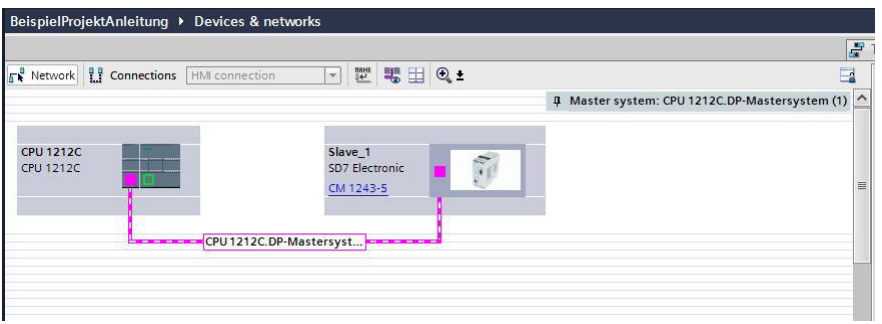

4. Click with the left mouse button on the connection (CPUxxx.DP-Mastersystem) and activate below (Inspector window) the selection "Properties" and "PROFIBUS"

5. Select the desired transmission speed

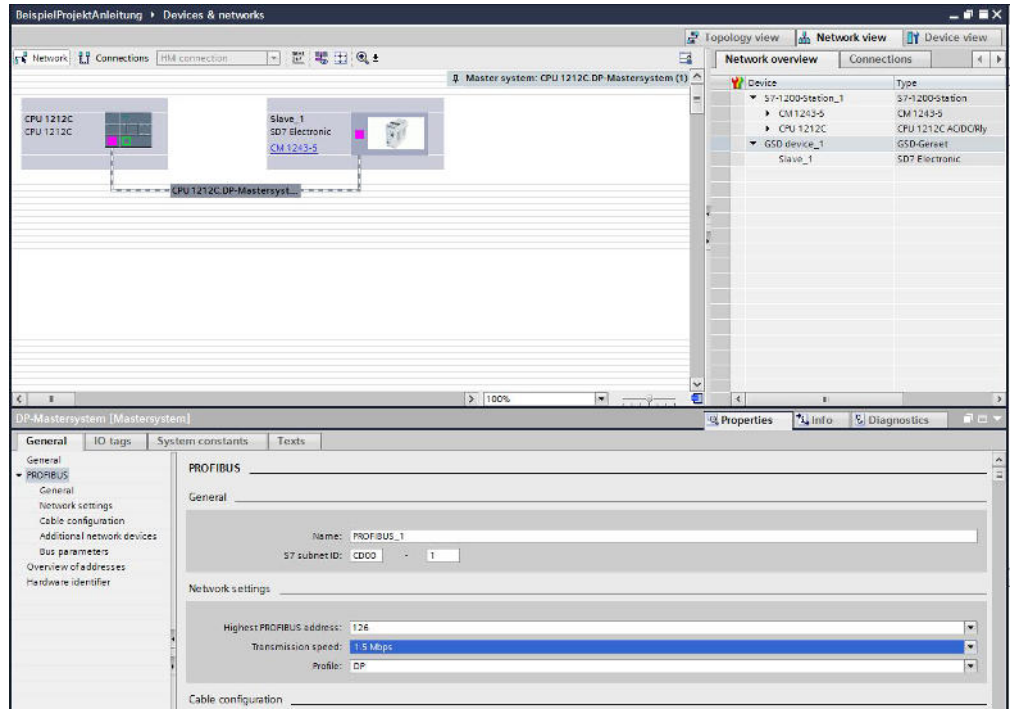

- 6. Click with the left mouse button on the Profibus DP interface from the Wandfluh DP-Slave (red rectangle) and activate below (Inspector window) the selection "Properties" and "PROFIBUS address"
- 7. Select the desired address.

This address must also be set on the Wandfluh DP-Slave via PASO (refer to section "<u>[Preferences on the](#page-10-1)</u> <u>[Wandfluh DP-Slave](#page-10-1)</u> (זי"ן ")

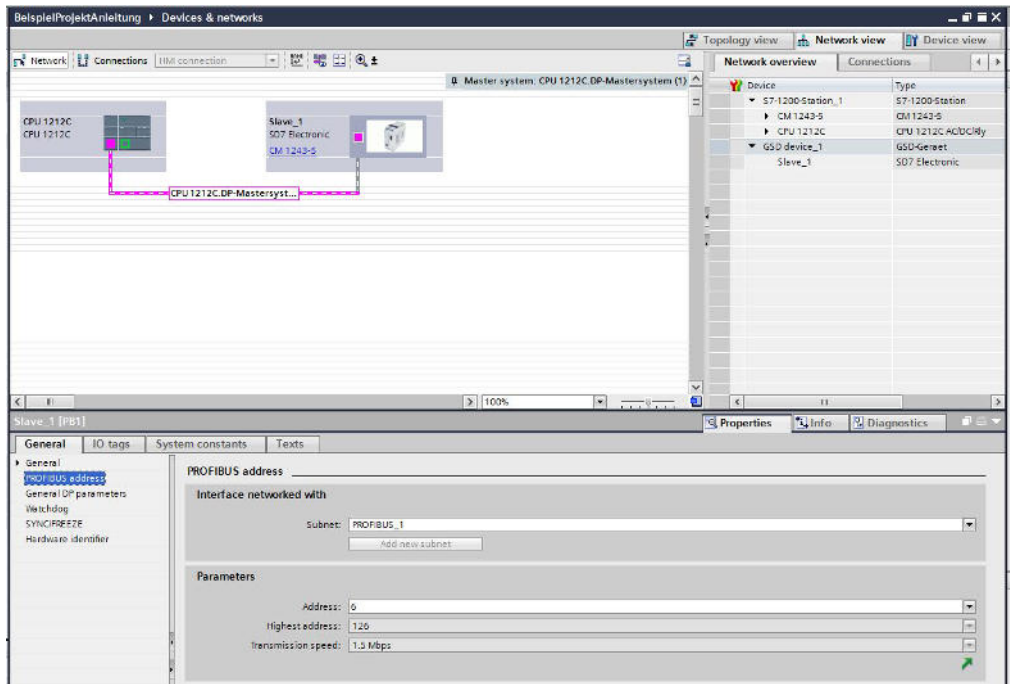

8. Activate below (Inspector window) the section "Watchdog"

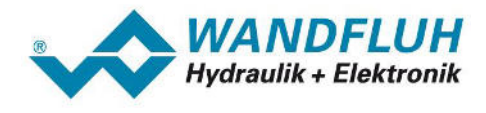

9. Enable the watchdog if desired. If the watchdog is not enabled, the Wandfluh DP-Slave recognizes a missing Profibus DP connection not as an error (refer to section "<u>[Possible errors on the DP-Slave](#page-47-0)</u> 48 ").

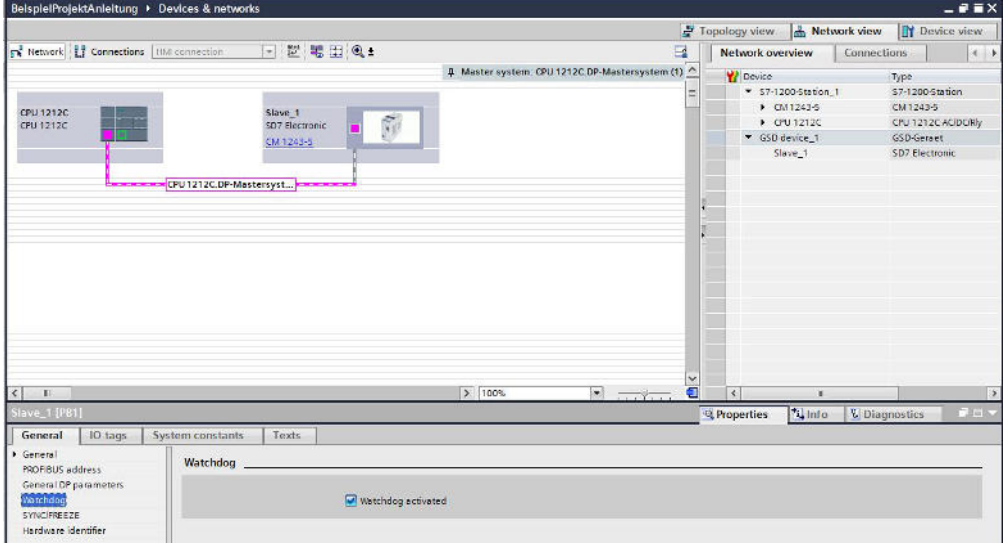

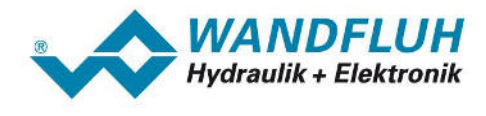

# <span id="page-17-0"></span>**4.4 Telegram selection**

The communication via Profibus DP is carried out by means of telegrams. For this, the telegram type must be defined. The information about the supported telegrams from the Wandfluh DP-Slave are included in the GSD file.

The telegram type is defined by

- card type (Amplifier / Controller)
- controller mode (e.g. pressure / flow / position open loop / closed loop)
- · with / without parameter channel PKW

The following telegram types are available on the Wandfluh DP-Slave:

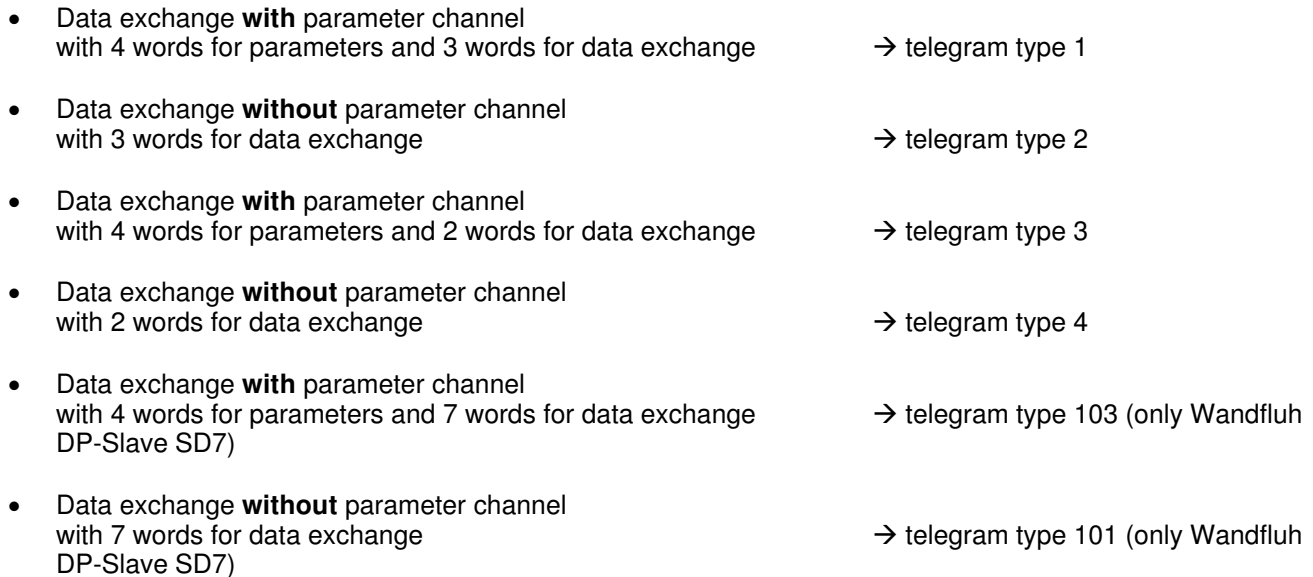

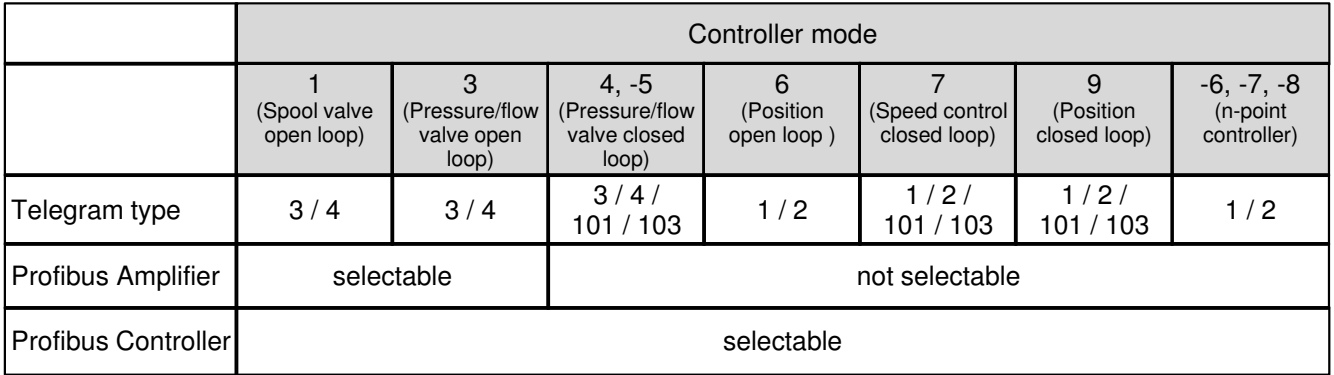

A detailed description of all telegrams is located in the document "XXX-PROFIBUS DP-Protocol" (XXX represents the corresponding Wandfluh card type) in the section "Cyclical process data exchange (PZD)". This document can be downloaded at [www.wandfluh.com/downloads/accompanying documents for electronics](http://www.wandfluh.com/downloads/accompanying documents for electronics)

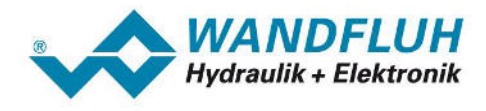

1. Double click in the network view on the Wandfluh DP-Slave. The device view appears

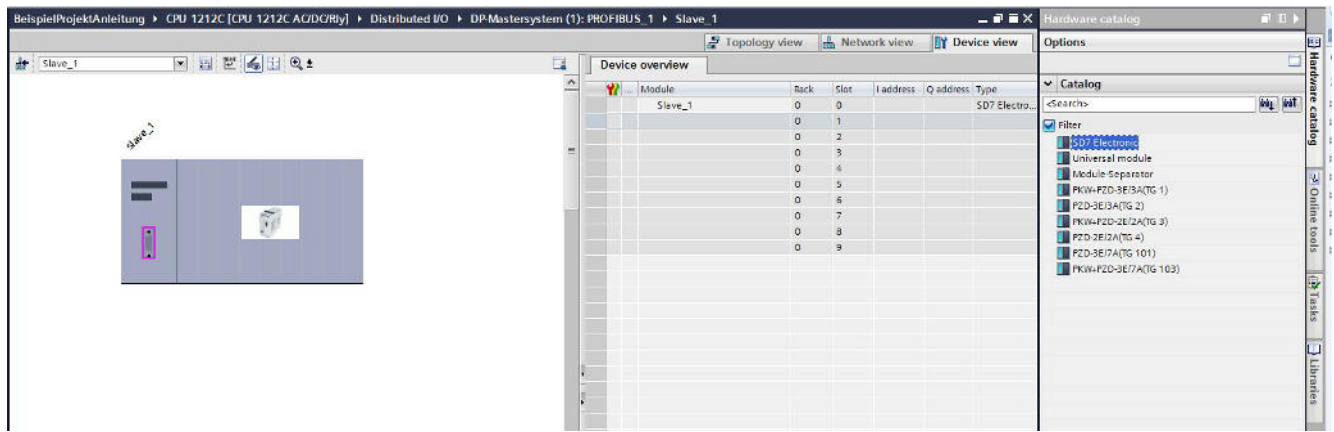

- 2. On the right side the telegram selection read from the GSD file appears..
- 3. Click with the left mouse button on the desired telegram type (in the example "PKW+PZD-3E/3A(TG1)", hold button and drag into the table "Device overview - Module". Make sure that there are no blank lines in the table.

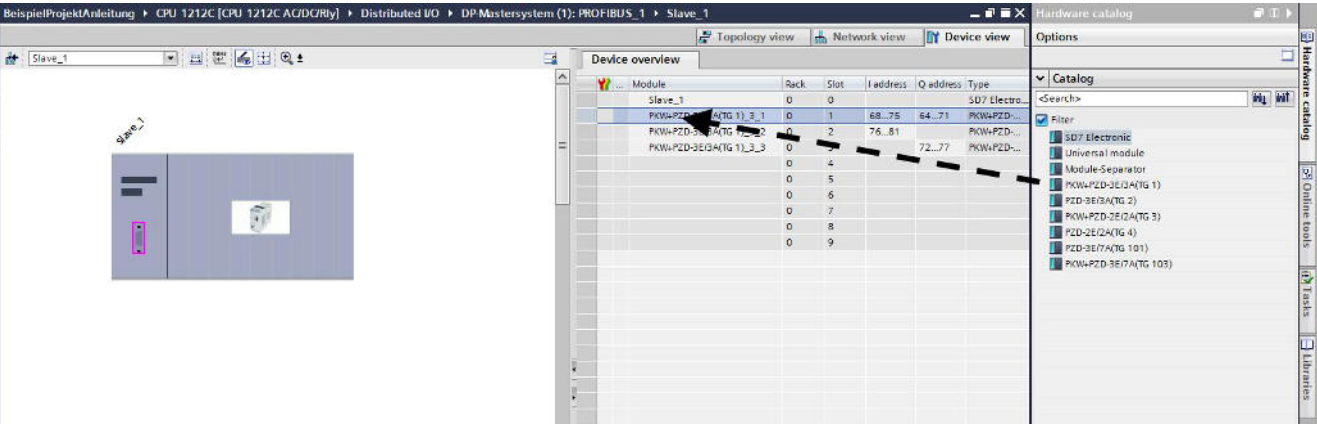

4. If you work with two channels on the Wandfluh DP-Slave, a separate telegram for each channel must be inserted. There can be separate telegram types for each channel. As a separation between the two telegrams, the "Module-Separator" must be inserted.

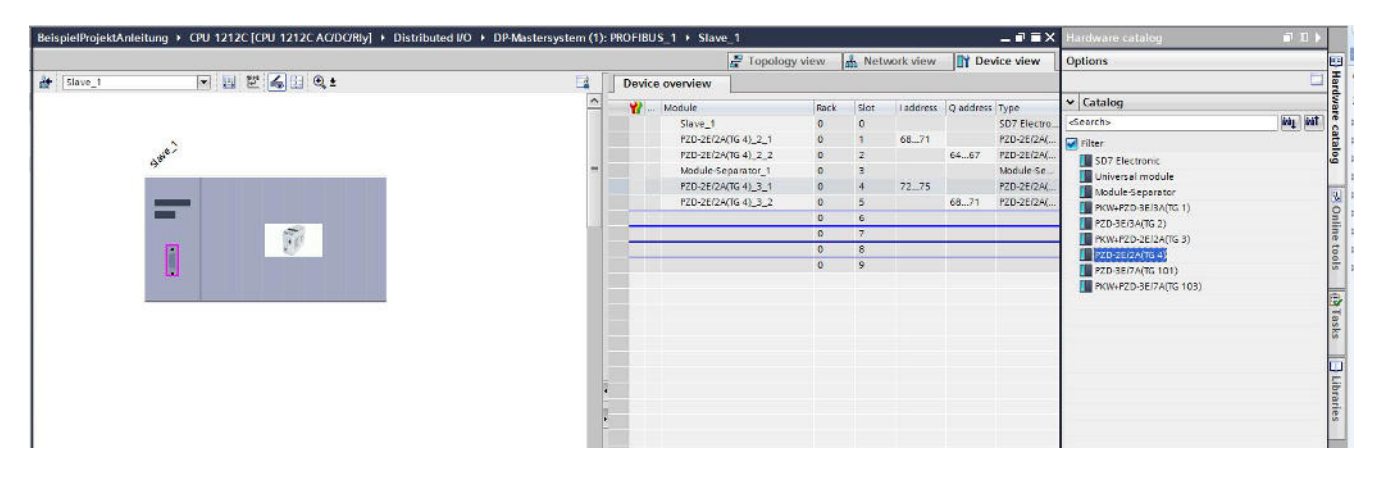

*Email: sales@wandfluh.com Internet: www.wandfluh.com*

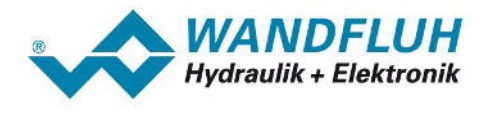

# <span id="page-19-0"></span>**4.5 Load hardware configuration to the Siemens DP-Master**

The set configuration must now be downloaded to the Siemens DP-Master.

1. Click on the left side (Project navigator) with the right mouse button on "CPI xxx" and select "Download to device - Hardware configuration"

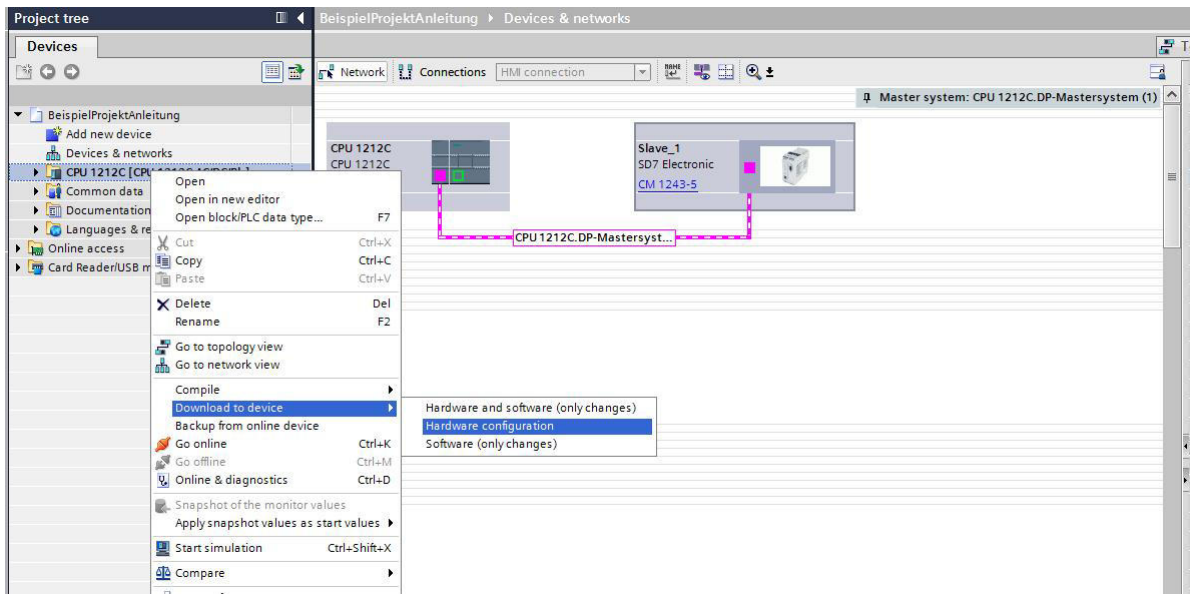

2. On the first connect to the Siemens DP-Master the following window appears:

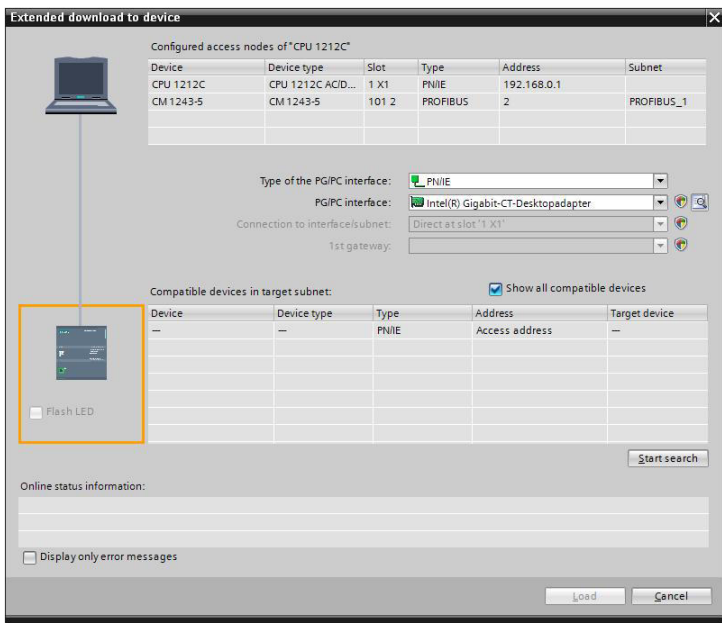

- 3. Click to "Start search" and then to "Load"
- 4. The following windows may look different depending on the state of the Siemens DP-Master (download first time, a program is already running, etc).
- 5. In the window "Load preview" the desired action can be selected. It is important that "Stop all" and "Download to device" is selected.

**ATTENTION: An already running program is stopped and overwritten!**

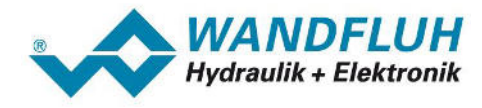

Click to "Load".

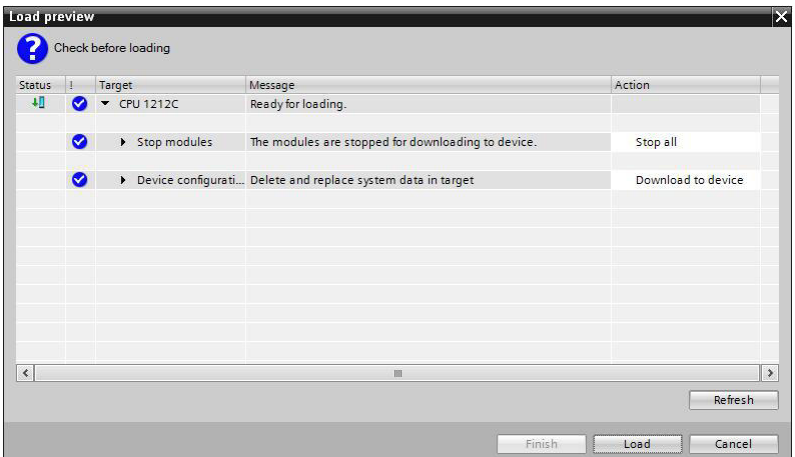

6. After successfully loading, the Siemens DP-Master must be started. It is important that "Start all" is selected. Click to "Finish".

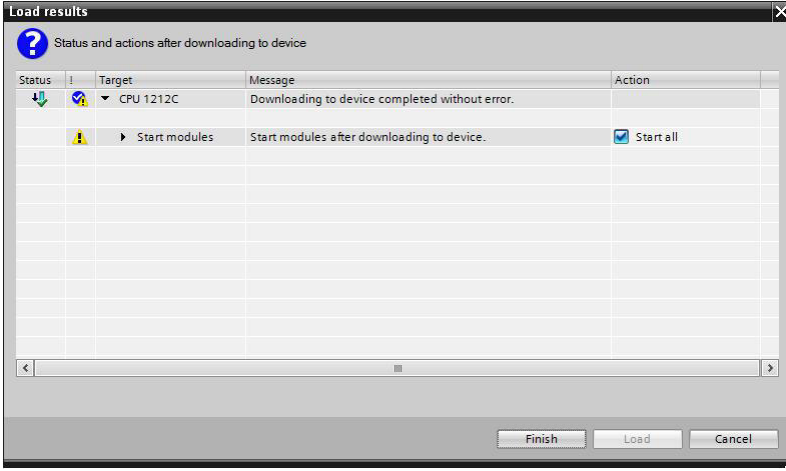

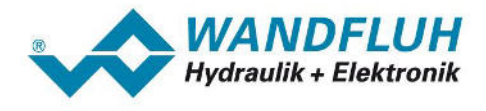

7. Now a green LED "RUN" should light on the Siemens DP-Master and the Wandfluh DP-Slave should be in the DP-State "Data Exchange" and in the TG-State "2" (TG-State 2 correspond to the number of the selected telegram). Select the menu item "Fieldbus - Info - Bus State" in the PASO for check this states.

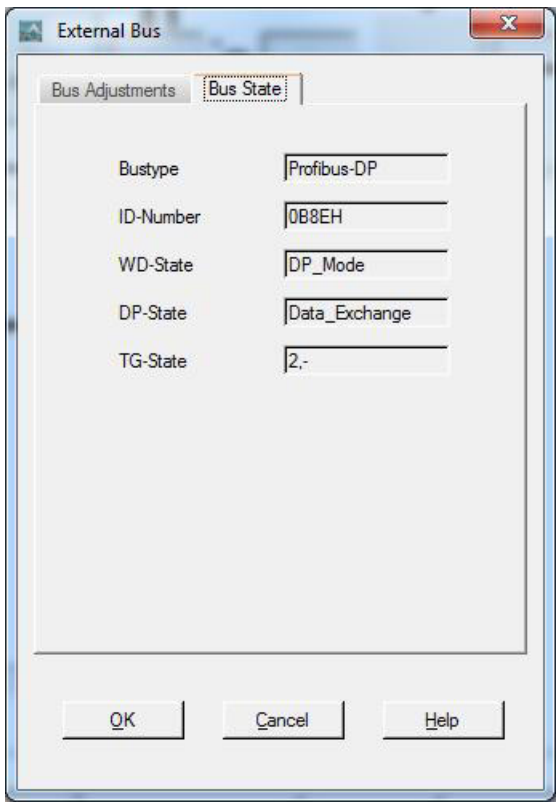

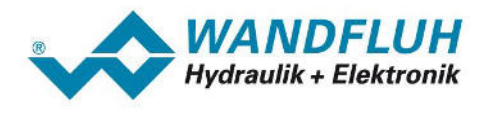

# <span id="page-22-0"></span>**5 Using the Wandfluh program blocks**

# <span id="page-22-1"></span>**5.1 Introduction**

This section describes the use of Wandfluh program blocks.

With these program blocks, the effort for programming the communication via the Profibus DP in Step 7 is limited to the call of the desired module with corresponding parameter transfer. The whole handling with the assignment to the right word in the telegram is made automatically in the program block. Also the conversion to the little-endian format (low-byte resp. low-word before high-byte resp. high-word) is made direct in the program block.

For each telegram type (refer to section "[Telegram selection](#page-17-0) is") has an own program block. In order to work with the program blocks, the global library "Wandfluh Profibus DP Step 7" must be integrated into the Step 7 project.

# <span id="page-22-2"></span>**5.2 Insert the Wandfluh library**

In order to work with the program blocks, the global library "Wandfluh Profibus DP Step 7" must be integrated into the Step 7 project.

The following step are necessary:

- 1. Download the Wandfluh library "Wandfluh Profibus DP Step 7" on [www.wandfluh.com/downloads/application](http://www.wandfluh.com/downloads/application)
- 2. Activate on the right side (Task cards) the selection "Libraries"
- 3. Click in the section "Global libraries" on "Open global library"

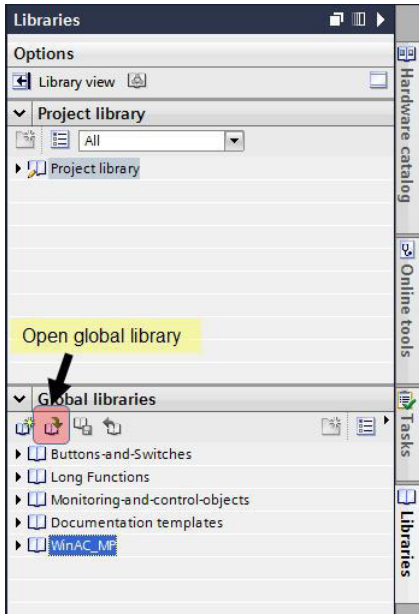

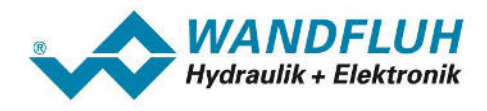

4. Select the previously downloaded library and click to "Open"

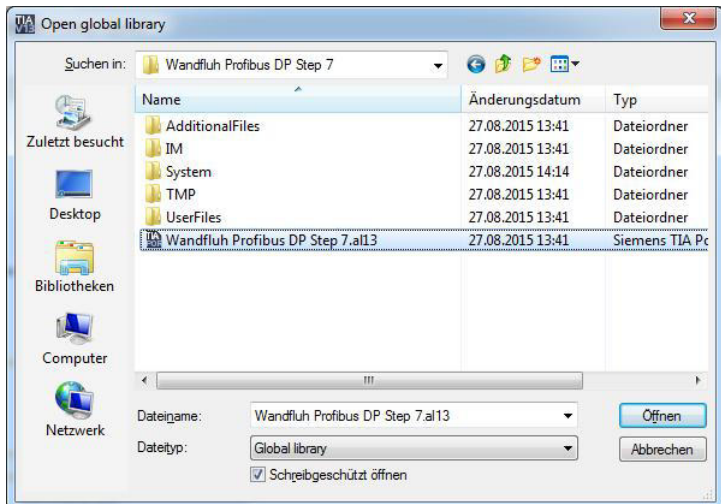

5. The Wandfluh library is now inserted and can be used

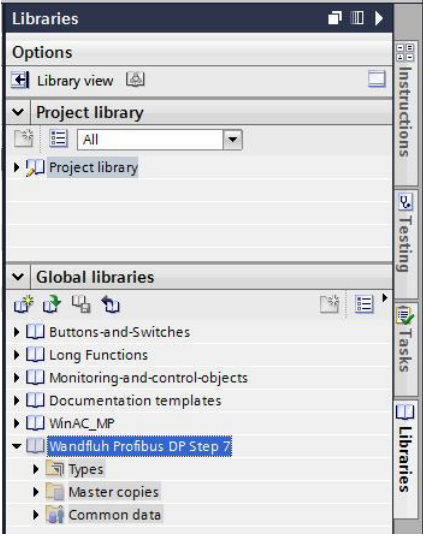

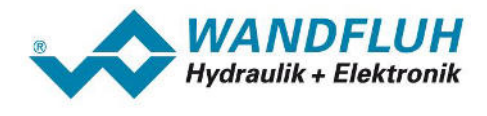

# <span id="page-24-0"></span>**5.3 Wandfluh program blocks**

#### <span id="page-24-1"></span>**5.3.1 Insert**

The Wandfluh program block is inserted in the Step 7 project in the desired organization- or function block (e.g. Main [OB1])

The following step are necessary:

1. Open the view of the block where the Wandfluh program block should be inserted (in this example "Main [OB1]")

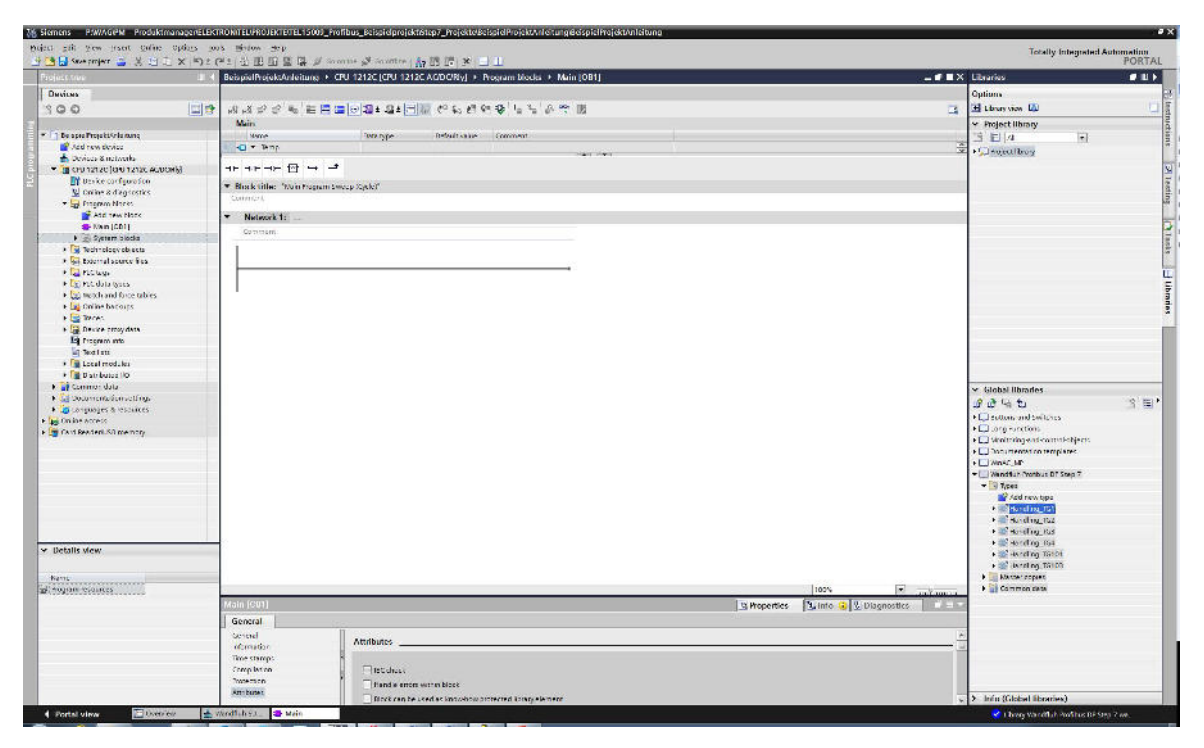

2. Click on the right side (Task cards) on the selection "Libraries"

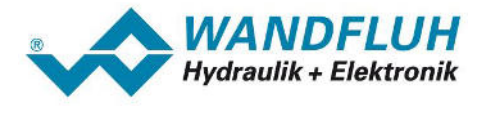

3. Click with the left mouse button on the desired Wandfluh program block, hold button and drag into the desired network (in the example "Network 1")

#### **IMPORTANT:**

The program block must correspond to the selected telegram type (refer to section "<u>Telegram selection</u> [18]"). In the example selected telegram type = "PKW+PZD-3E/3A(TG1)" => program block = "Handling  $TGI''$ 

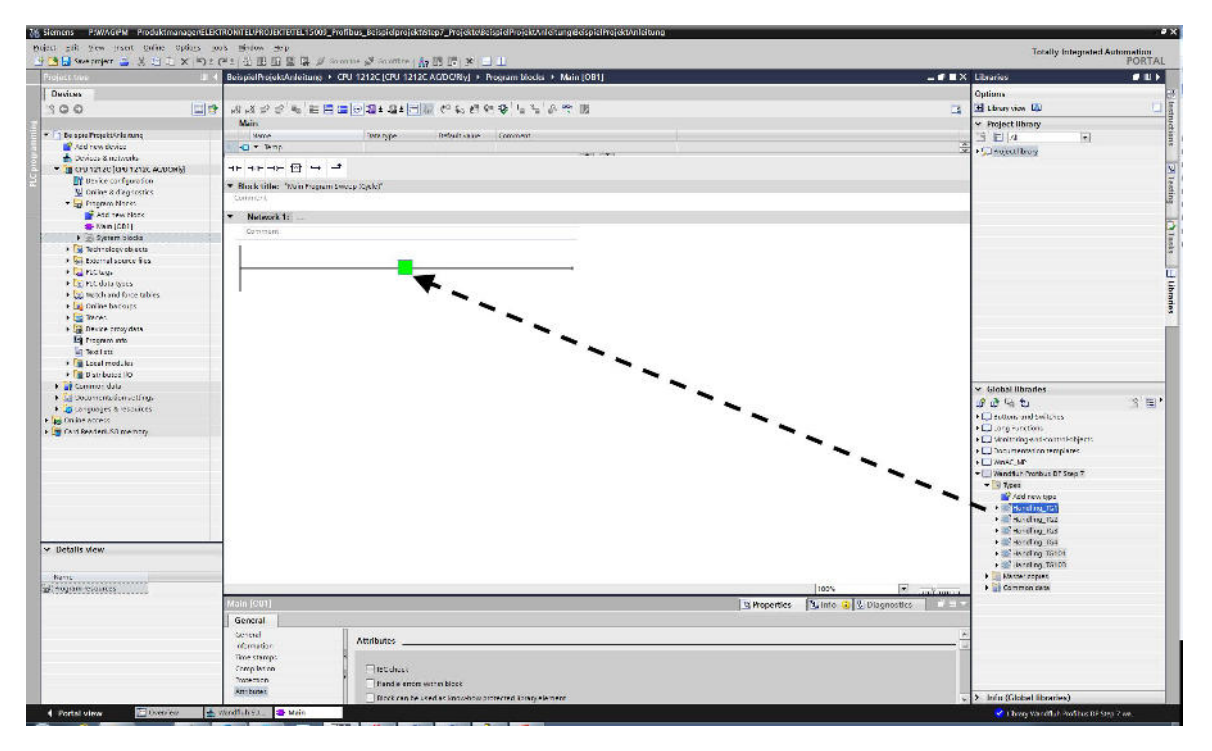

4. For each Wandfluh program block a corresponding data block is created. In this data block all transfer parameters are stored. Enter the name and click to OK.

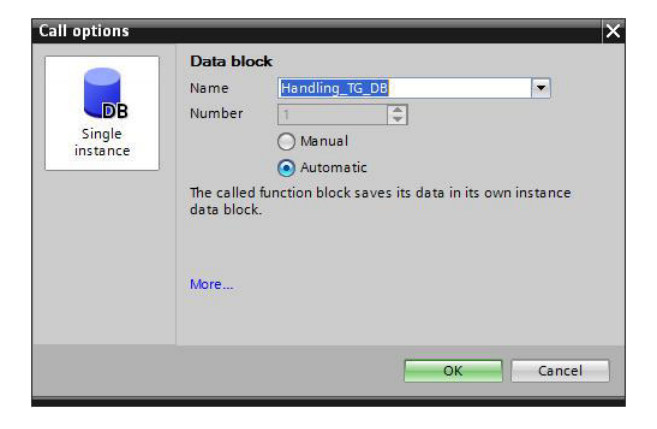

5. Several program blocks can be inserted. When working with two channels on the Wandfluh DP-Slave (two telegram types are inserted, refer to section "<u>Telegram selection|</u> 18 ") or several Wandfluh DP-Slaves are available, it is mandatory to insert a program block for each channel or Slave. Each program block has his own data block.

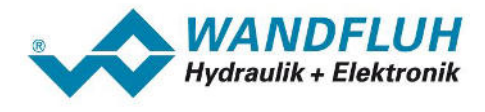

6. The Wandfluh program block is now inserted and can be used. The transfer parameters must be passed resp. analysed in accordance with the user program. The values must be entered in normal format. The conversion to the little-endian format (low-byte resp. low-word before high-byte resp. high-word) is made automatically in the program block.

For example, if the Wandfluh DP-Slave should be enabled, the control word must be written with the value 00007 (hex).

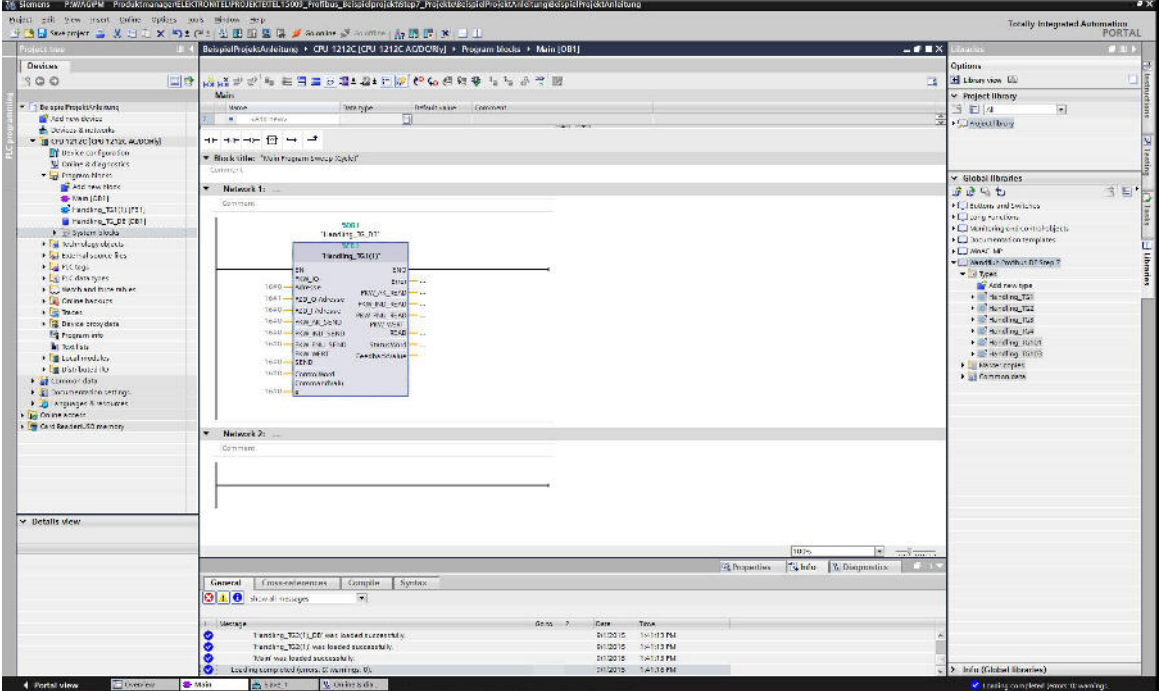

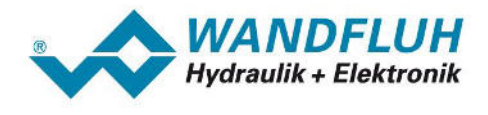

#### **5.3.2 Transmission**

All Wandfluh DP-Slaves communicate with the transmission protocol DPV0. With this protocol, all data are always transmitted cyclically. Thus, the Wandfluh program block sends or reads permanently data on or from the Profibus DP, even if the program block is called only once.

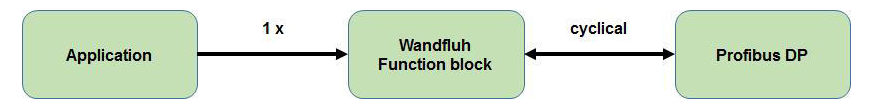

Thus the Wandfluh DP-Slave does not to have constantly update PKW data, the transfer parameter PKW\_AK\_SEND (refer to section "<u>PKW\_AK\_SEND</u> | 38<sup>k</sup>)") should be set to 0 after a successful PKW transfer. With an AK value of 0, the Wandfluh DP-Slaves mirrored only the previous PKW values.

Thus, the following procedure is recommended for the PKW transfer:

- 1. First describe the block number [\(PKW\\_IND\\_SEND](#page-37-0) | ss<sup>h</sup>), parameter number ([PKW\\_PNU\\_SEND](#page-37-1) | ss<sup>h</sup>) and parameter value (<u>PKW\_VALUE\_SEND</u> | 38<sup>\</sup>) of the desired parameter
- 2. Afterwards describe the instruction signature [\(PKW\\_AK\\_SEND](#page-37-0) | 38<sup>k</sup>) corresponding to the parameter
- 3. As soon as the program block returns the suitable response signature ([PKW\\_AK\\_READ](#page-40-0)  $\ket{4}$  ) as well as the read block number ([PKW\\_IND\\_SEND](#page-37-0) 38<sup>h</sup>) and parameter number ([PKW\\_PNU\\_SEND](#page-37-1) 38<sup>h</sup>) correspond to the sent values, the PKW transfer is successfully completed and the instruction signature (<u>PKW\_AK\_SEND</u> 38<sup>5</sup>) should set to 0.
- 4. A detailed description about the instruction and response signature is located in the document "XXX-PROFIBUS DP-Protocol" (XXX represents the corresponding Wandfluh card type) in the section " Cyclical parameter data exchange (PKW)".
- 5. Example: Parameter Imin should be written with 150mA:

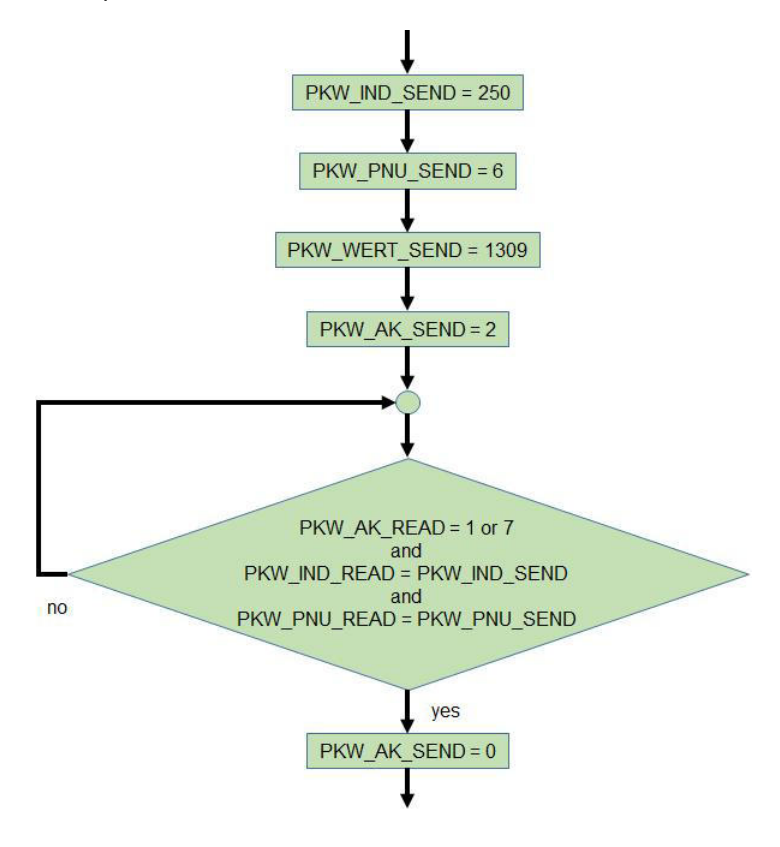

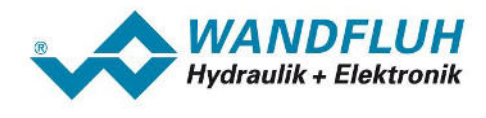

## **5.3.3 Handling\_TG1**

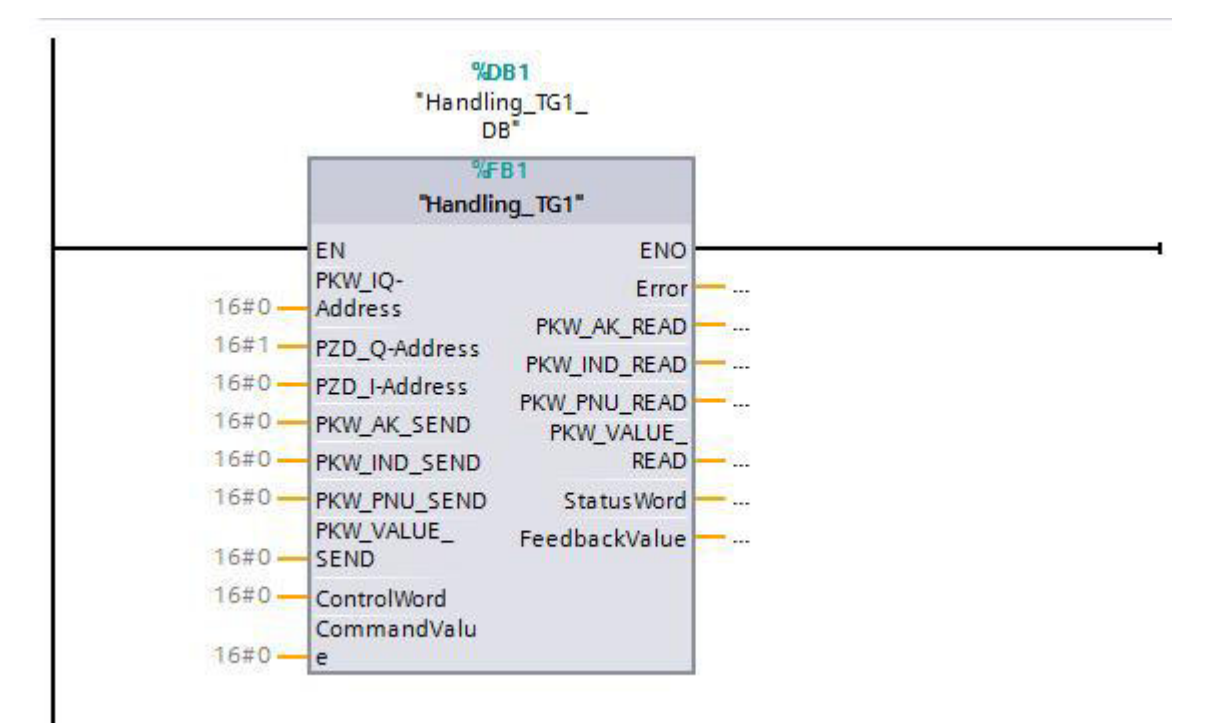

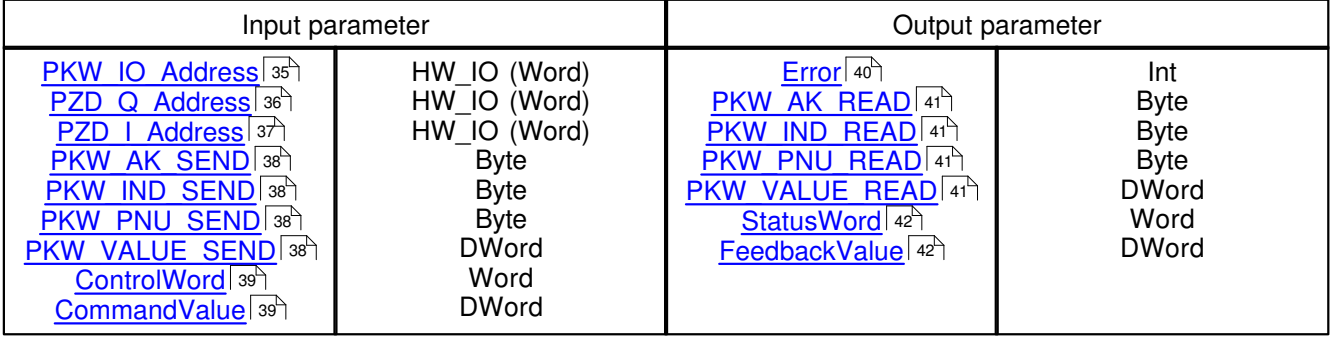

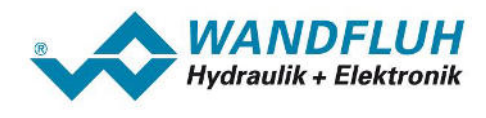

### **5.3.4 Handling\_TG2**

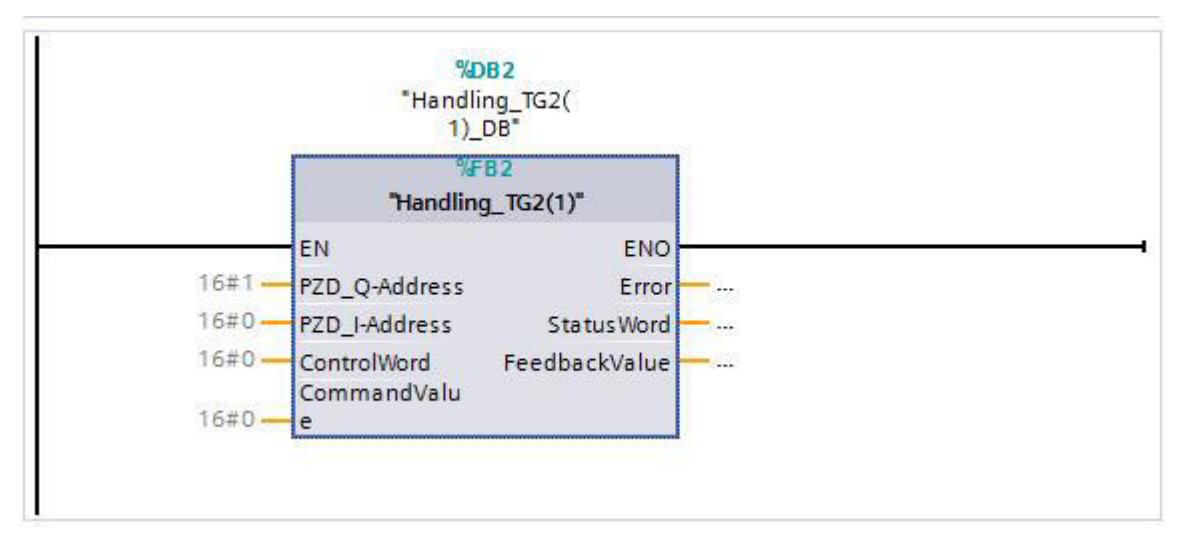

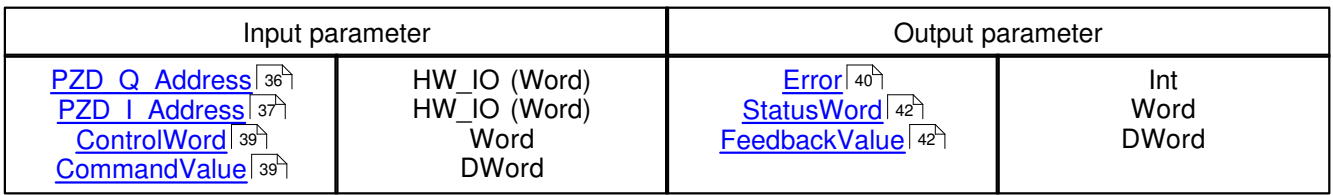

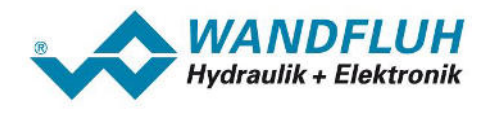

# **5.3.5 Handling\_TG3**

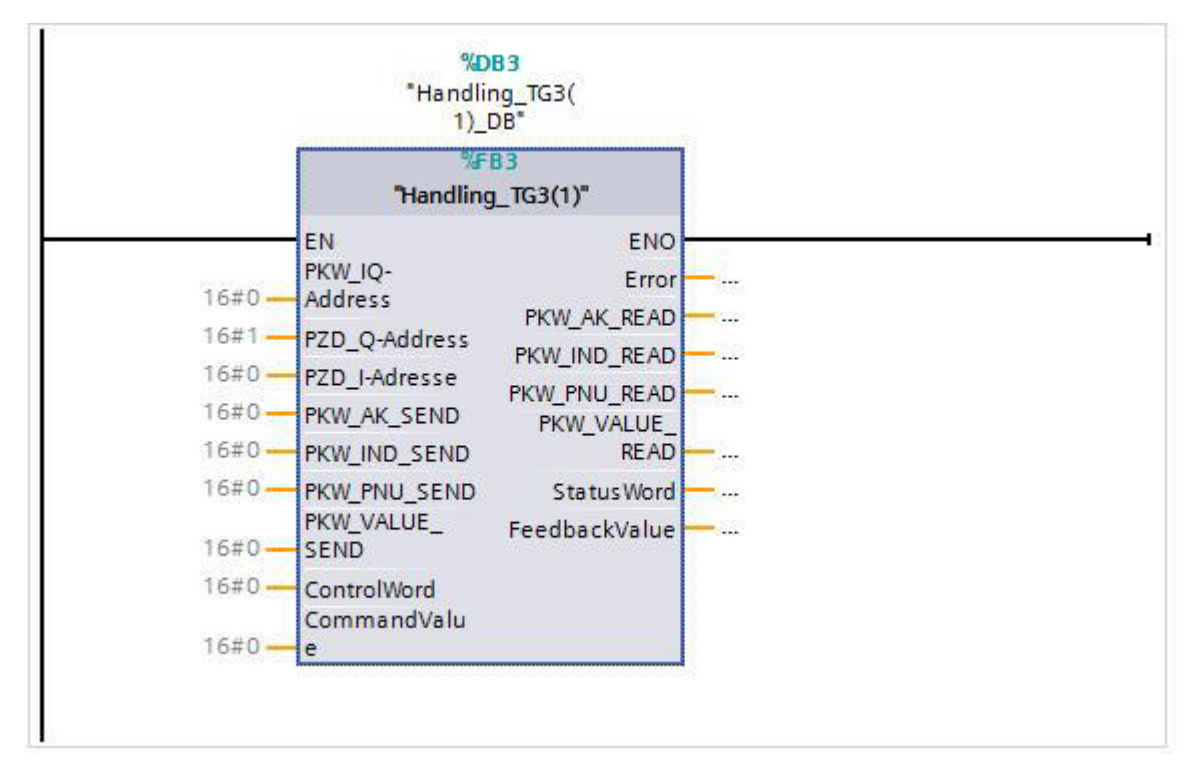

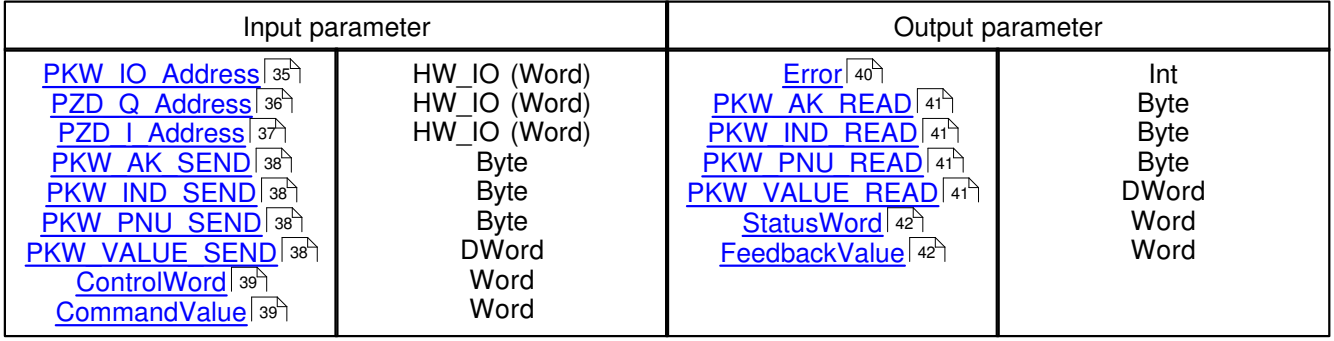

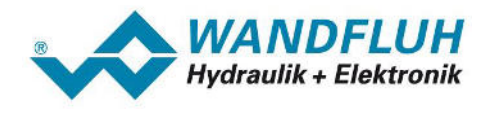

### **5.3.6 Handling\_TG4**

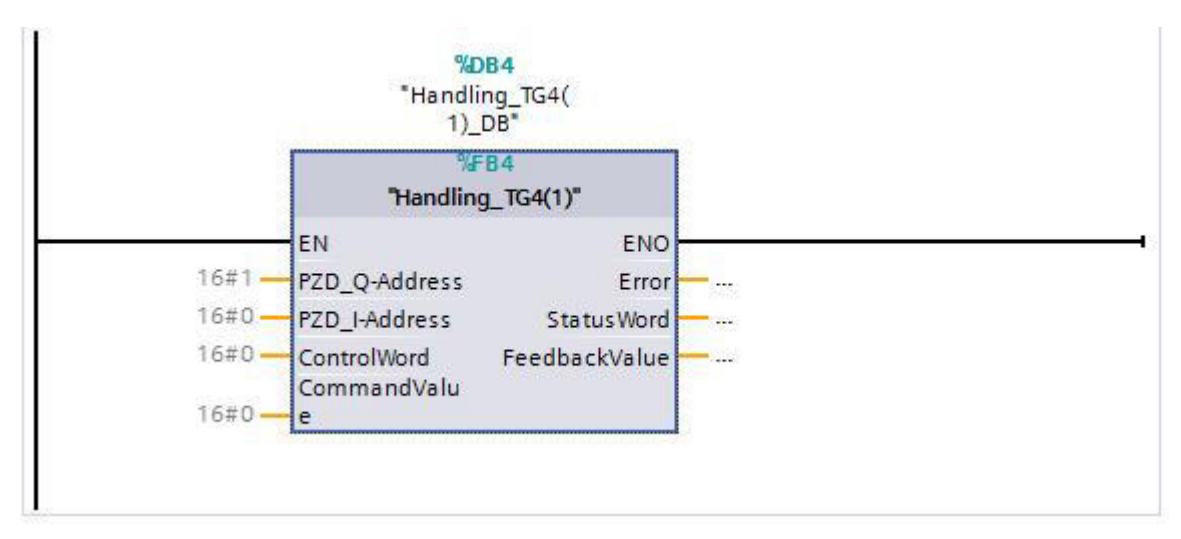

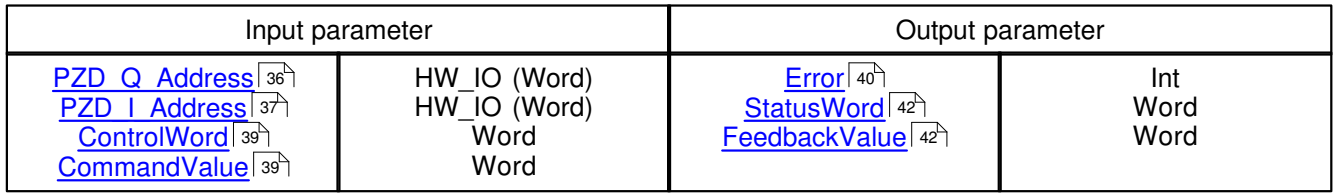

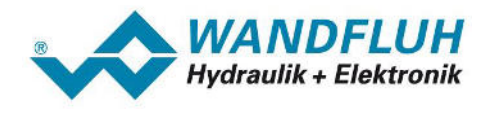

## **5.3.7 Handling\_TG103**

Communication via device telegram 103

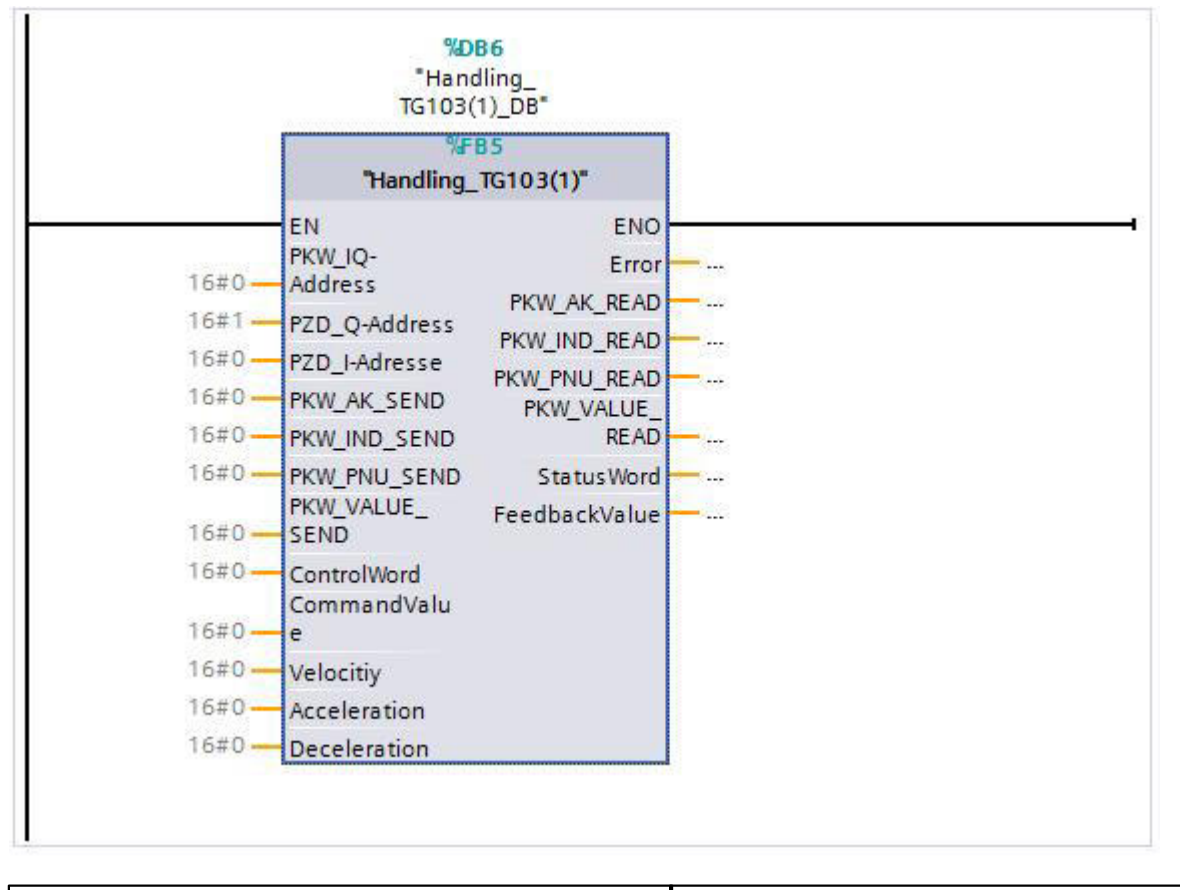

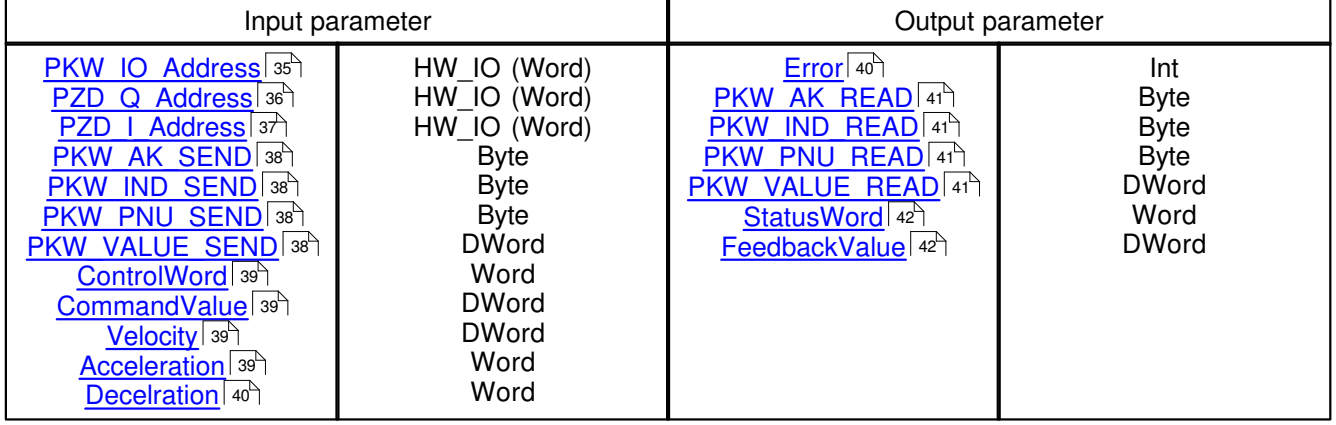

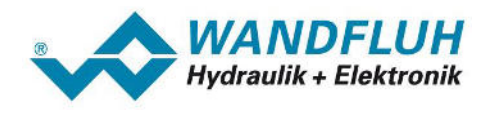

### **5.3.8 Handling\_TG101**

Communication via device telegram 101

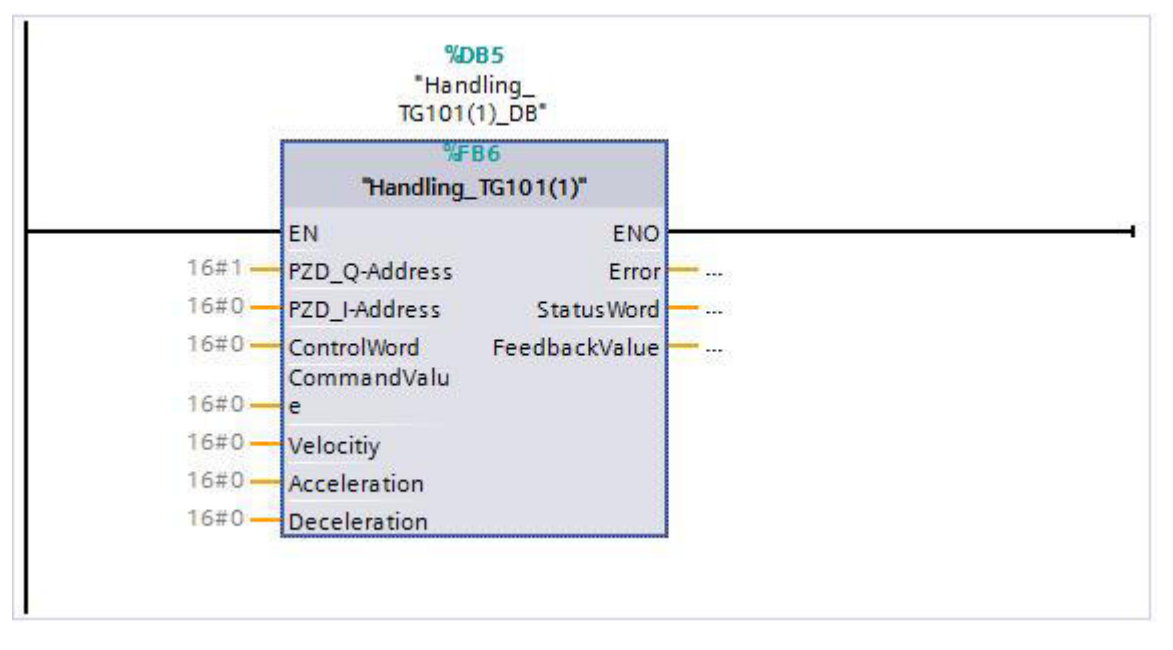

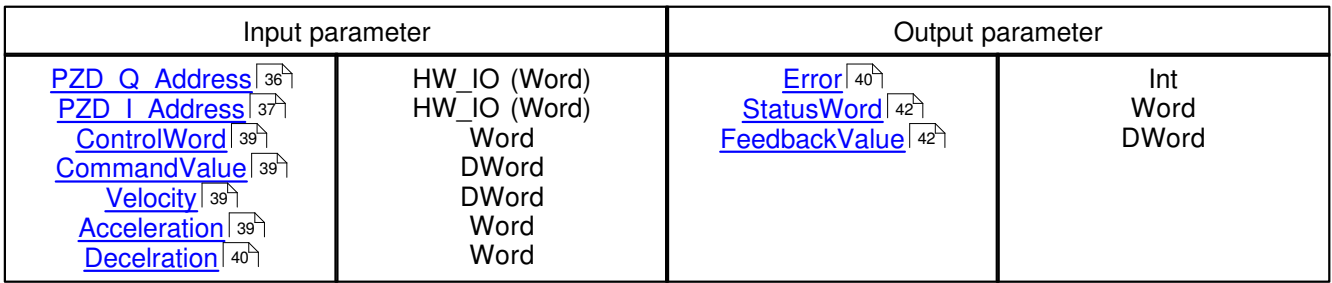

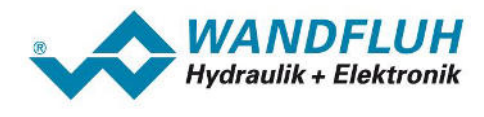

#### **5.3.9 Transfer parameter**

## <span id="page-34-0"></span>**5.3.9.1 PKW\_IQ\_Address**

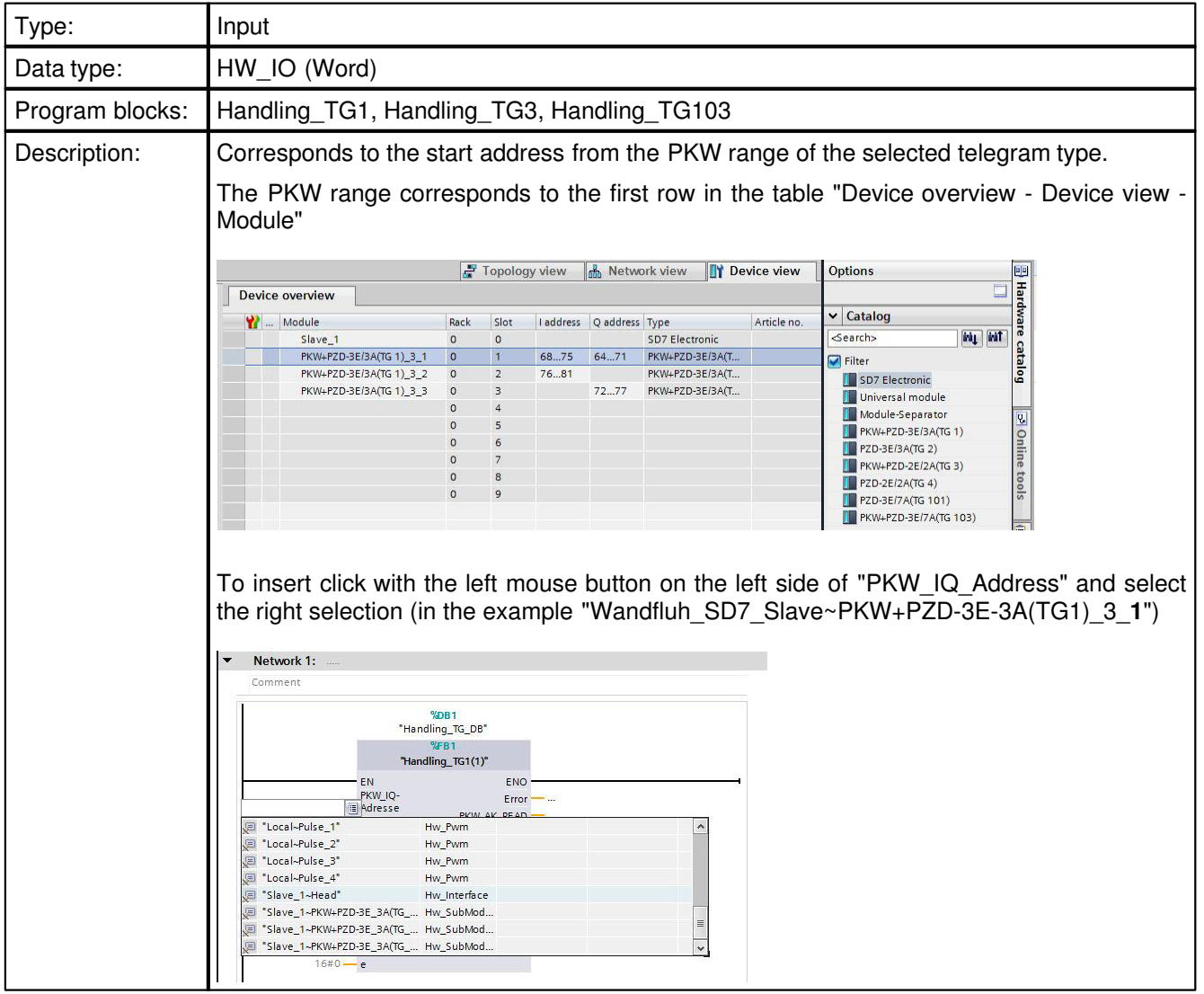

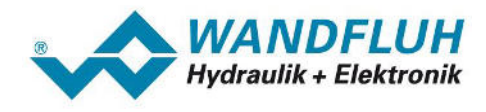

### <span id="page-35-0"></span>**5.3.9.2 PZD\_Q\_Address**

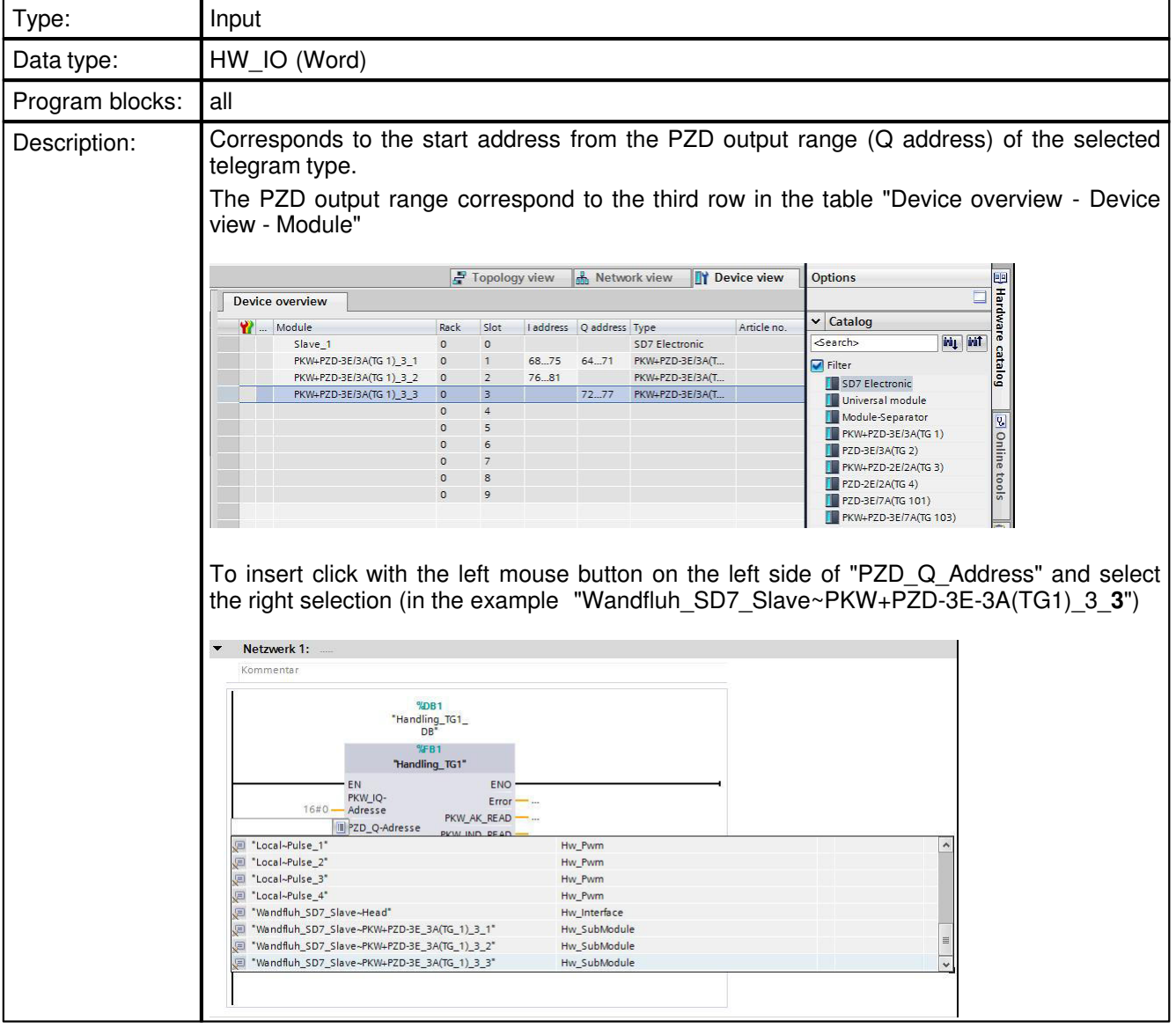

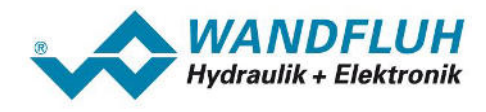

## <span id="page-36-0"></span>**5.3.9.3 PZD\_I\_Address**

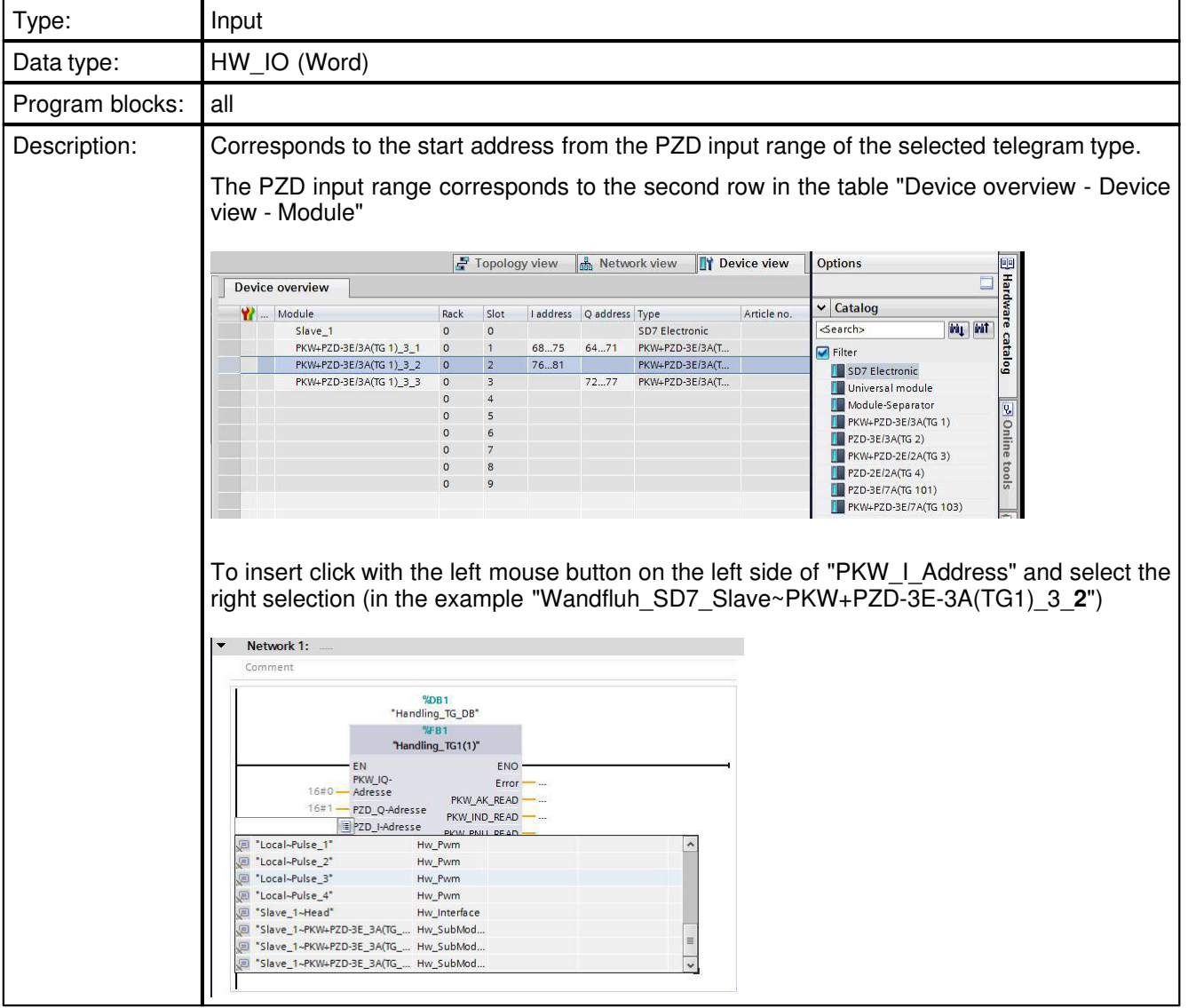

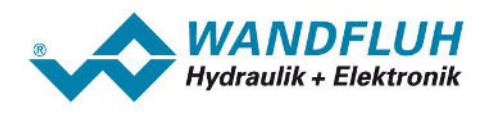

## <span id="page-37-0"></span>**5.3.9.4 PKW\_AK\_SEND**

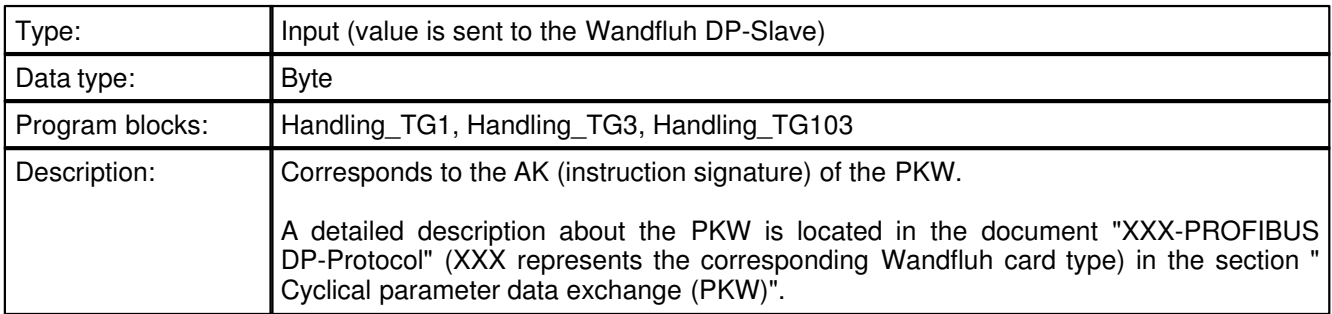

# <span id="page-37-3"></span>**5.3.9.5 PKW\_IND\_SEND**

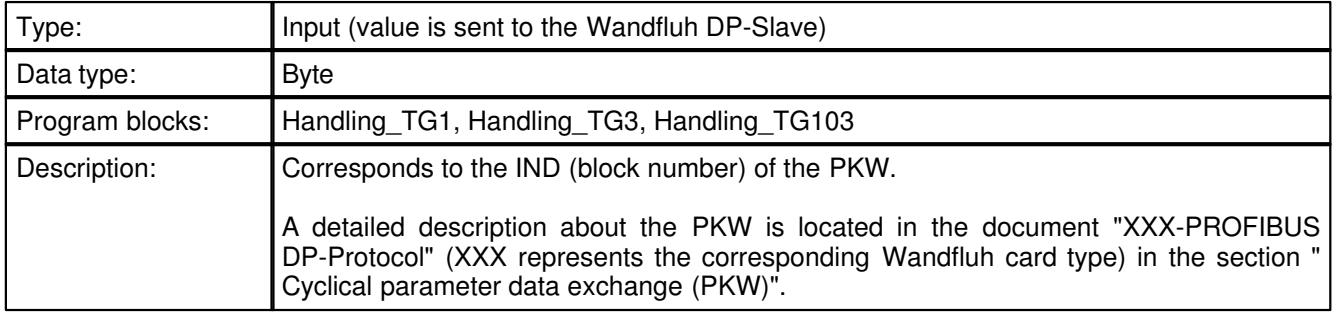

# <span id="page-37-1"></span>**5.3.9.6 PKW\_PNU\_SEND**

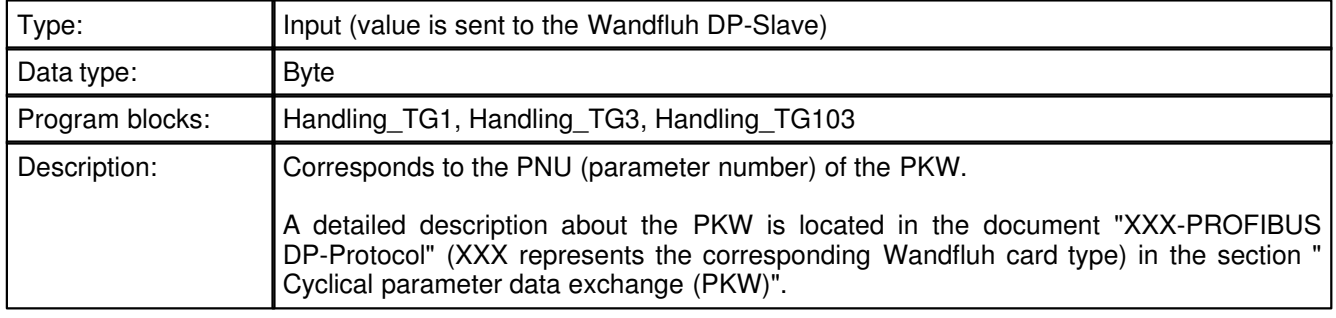

#### <span id="page-37-2"></span>**5.3.9.7 PKW\_VALUE\_SEND**

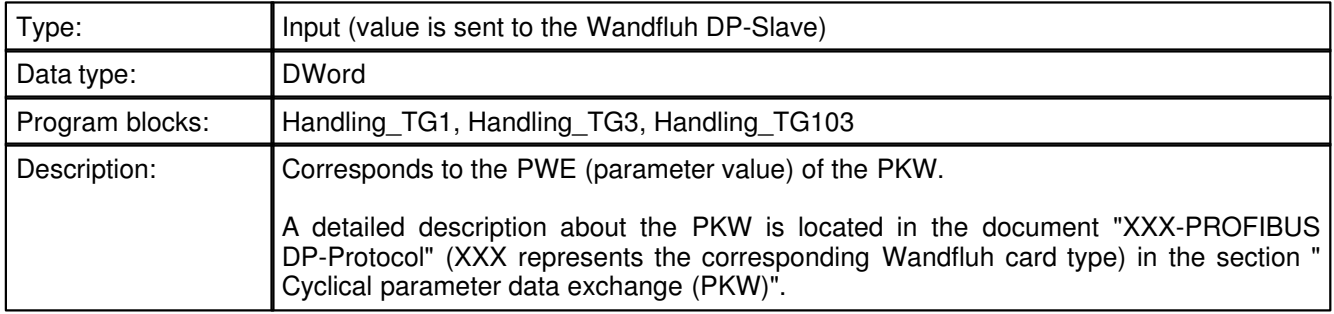

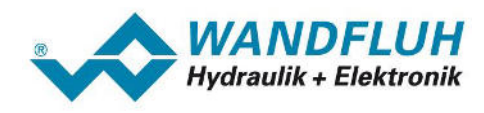

## <span id="page-38-0"></span>**5.3.9.8 ControlWord**

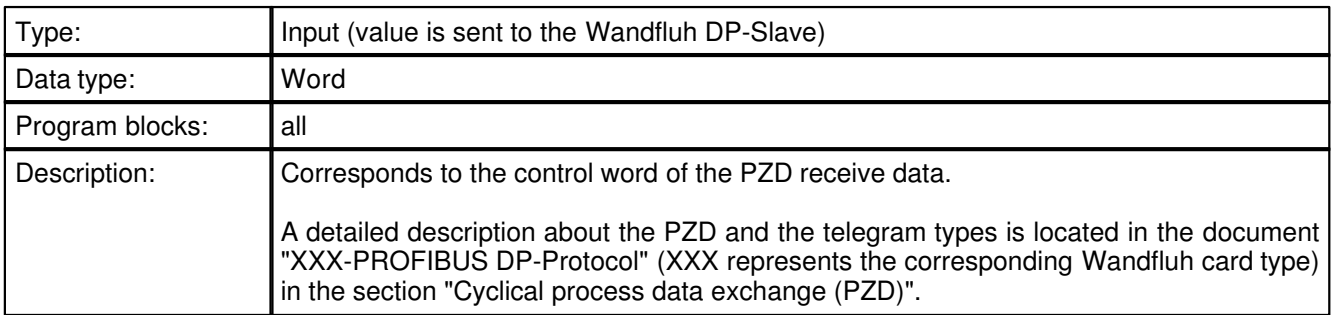

# <span id="page-38-1"></span>**5.3.9.9 CommandValue**

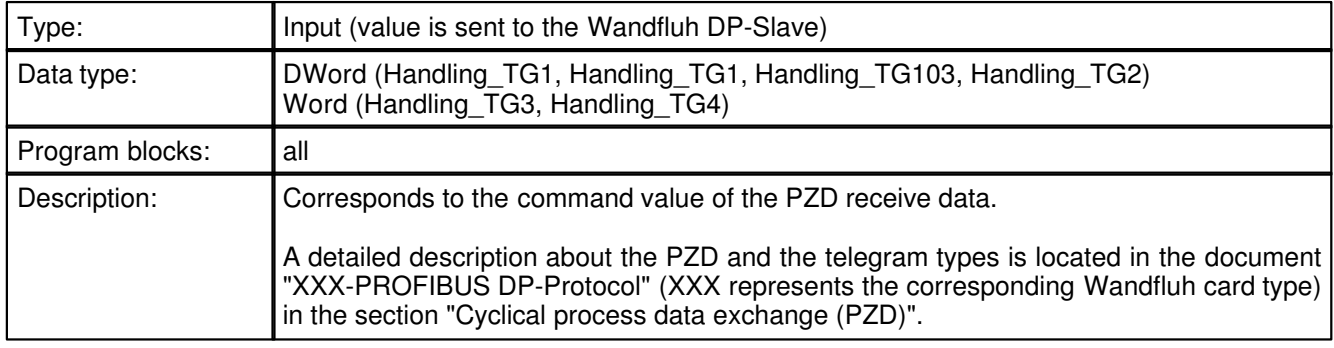

# <span id="page-38-2"></span>**5.3.9.10 Velocity**

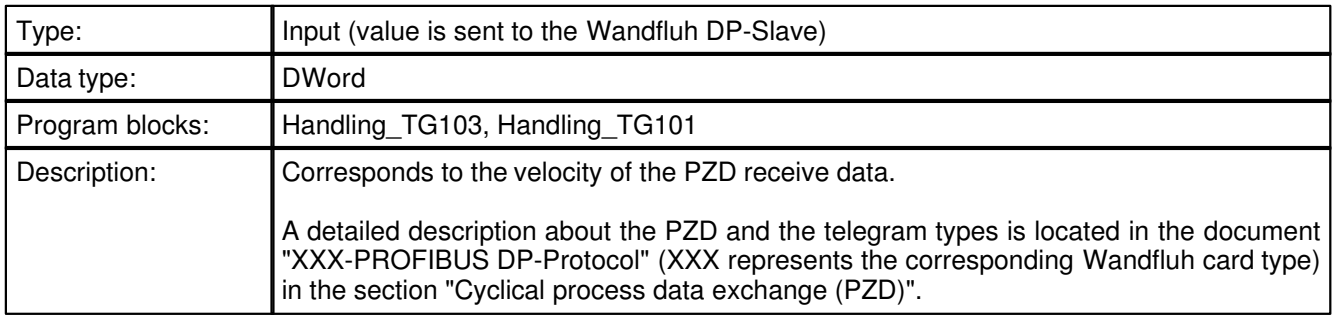

## <span id="page-38-3"></span>**5.3.9.11 Acceleration**

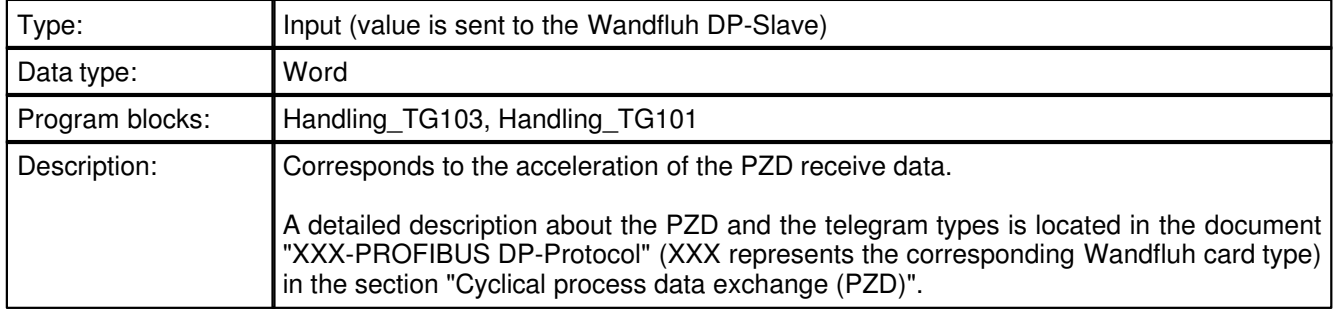

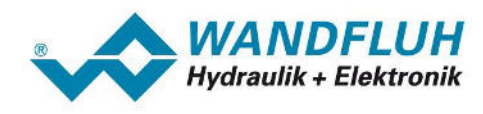

## <span id="page-39-1"></span>**5.3.9.12 Deceleration**

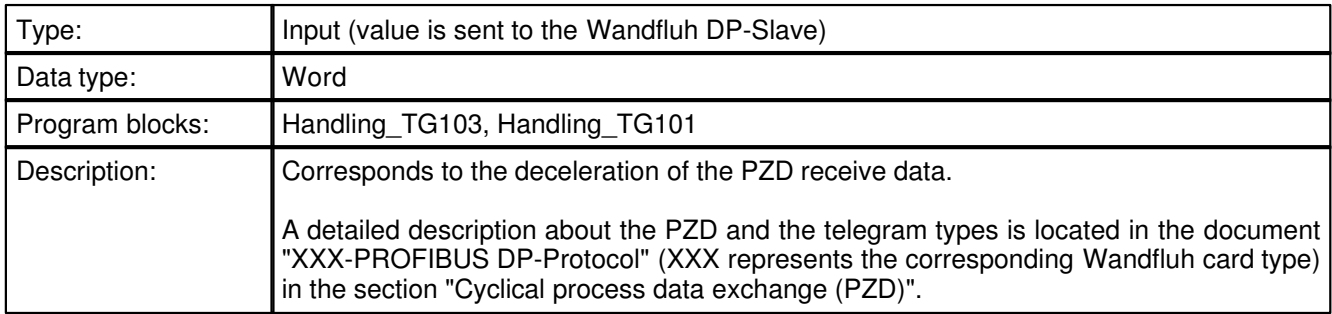

# <span id="page-39-0"></span>**5.3.9.13 Error**

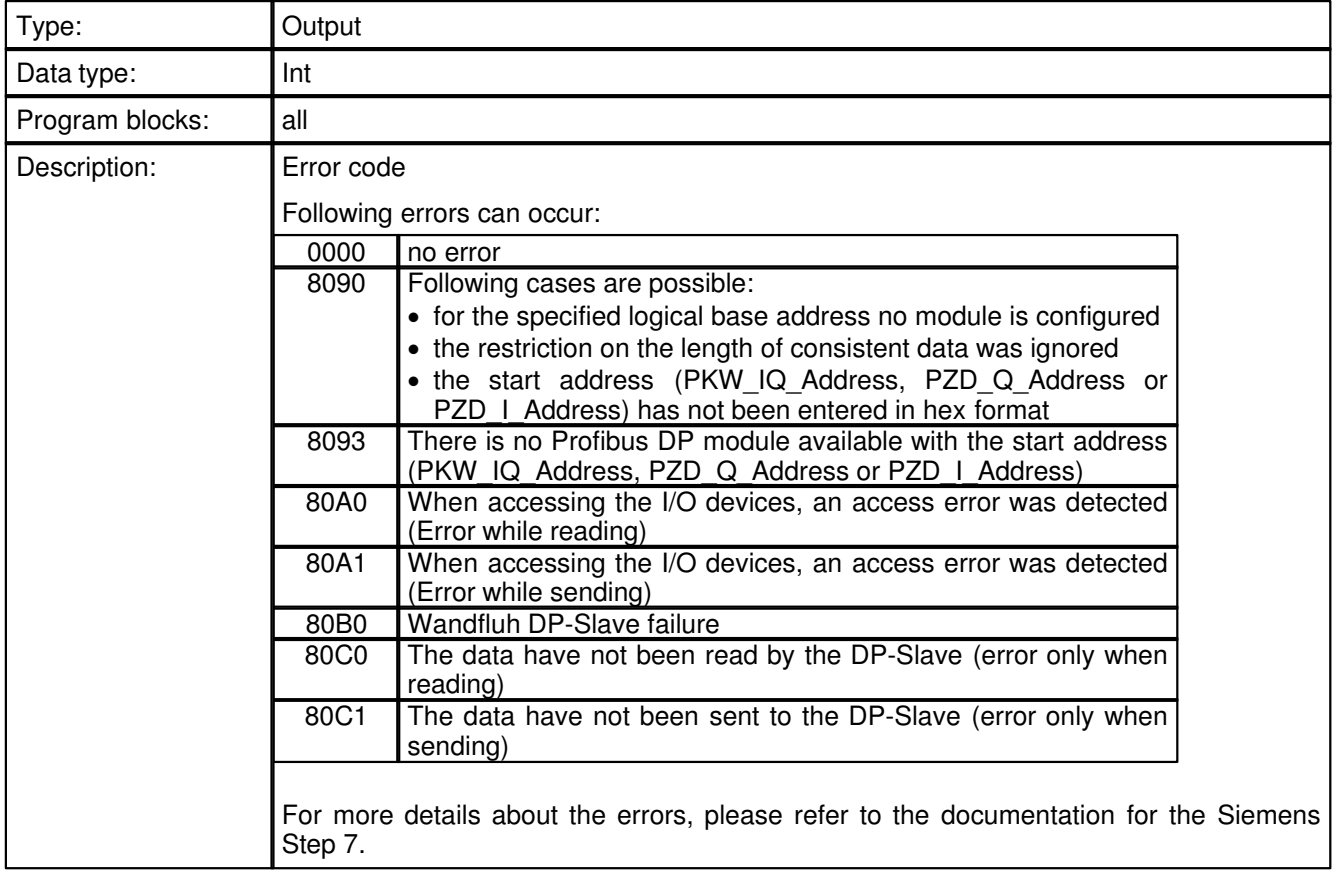

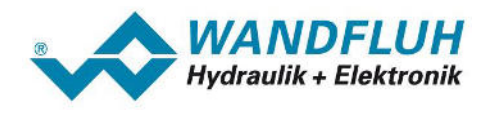

## <span id="page-40-0"></span>**5.3.9.14 PKW\_AK\_READ**

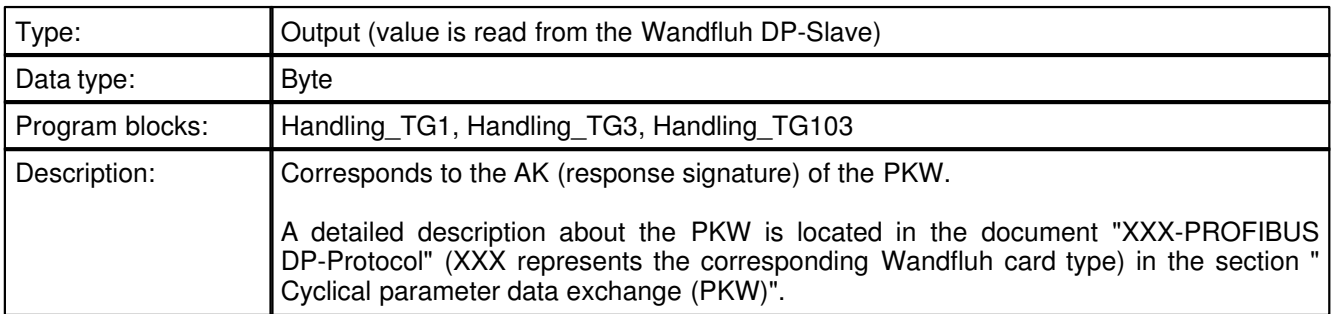

### <span id="page-40-1"></span>**5.3.9.15 PKW\_IND\_READ**

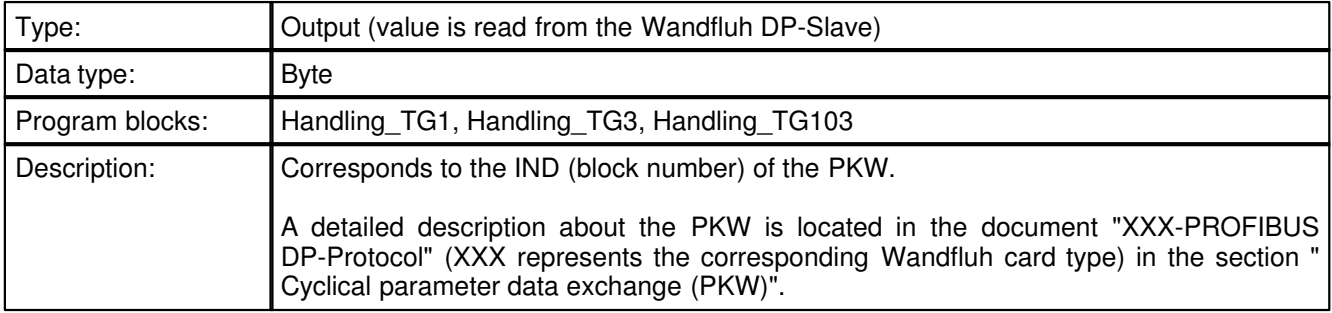

## <span id="page-40-2"></span>**5.3.9.16 PKW\_PNU\_READ**

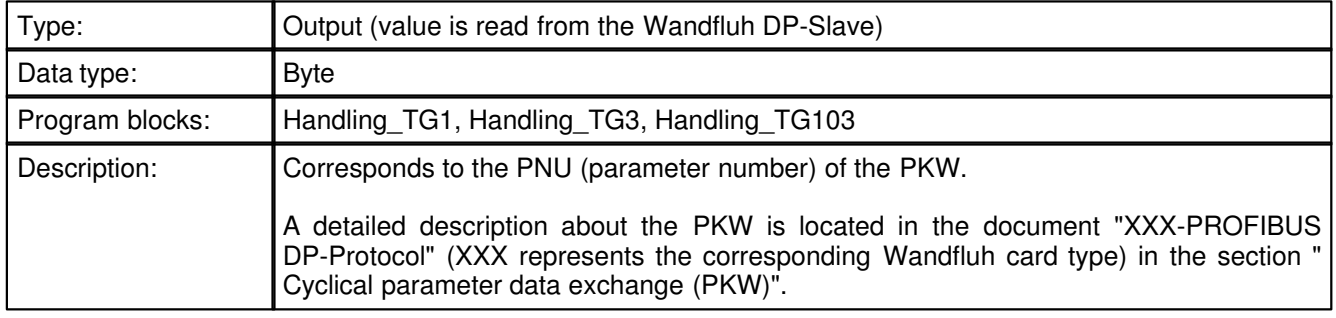

### <span id="page-40-3"></span>**5.3.9.17 PKW\_VALUE\_READ**

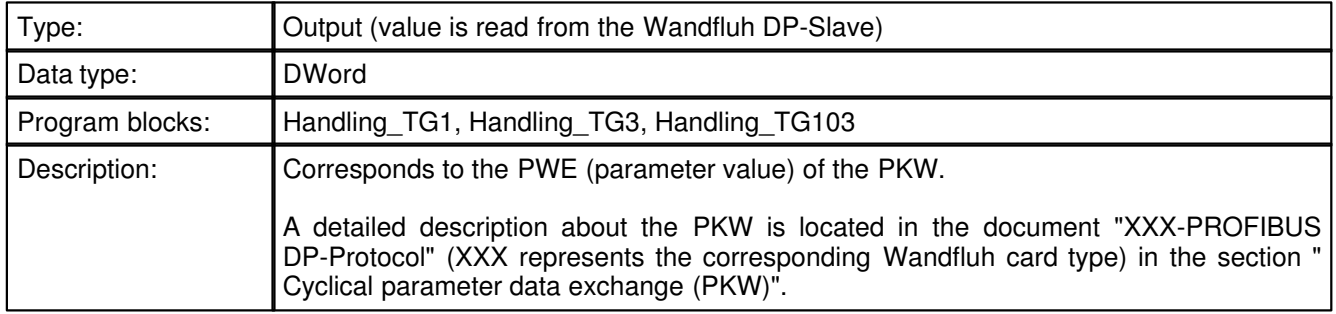

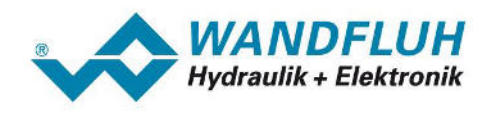

## <span id="page-41-0"></span>**5.3.9.18 StatusWord**

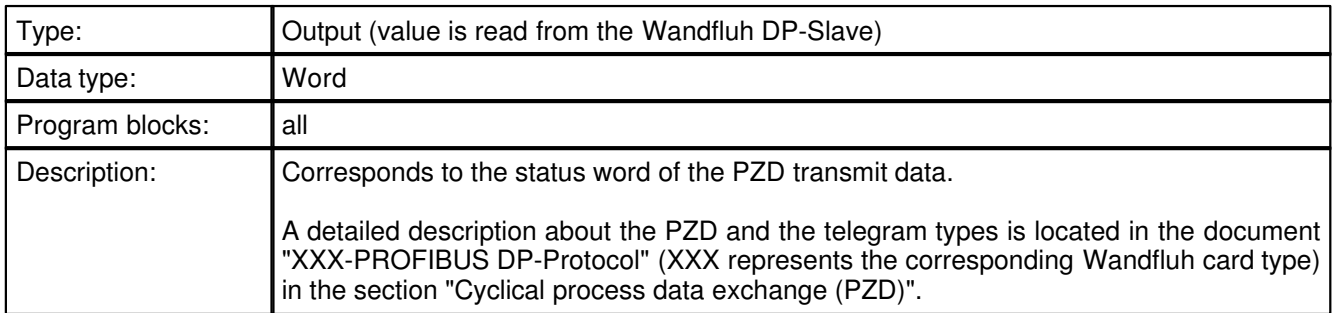

# <span id="page-41-1"></span>**5.3.9.19 FeedbackValue**

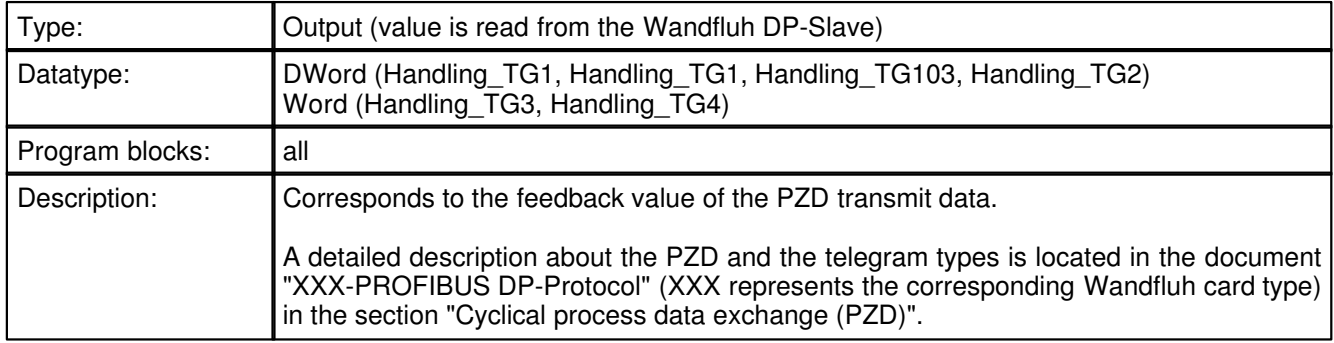

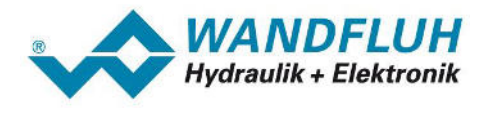

# <span id="page-42-0"></span>**6 Error detection and diagnostics**

# <span id="page-42-1"></span>**6.1 Error indication on the DP Master**

#### **6.1.1 Introduction**

On the Siemens DP-Master (in the example Siemens CPU 1212C) an existing error is displayed with a flashing red LED.

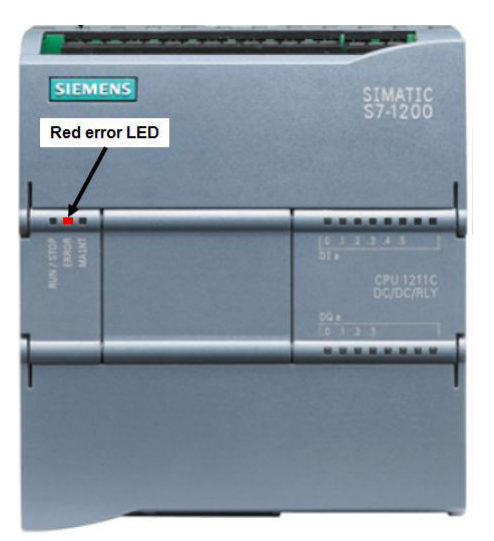

By means of the Step 7 software, the diagnostic buffer can be read out. The following steps are necessary:

- 1. Open the menu item "Online Go online"
- 2. Change to the "Network view"
- 3. Double click on the diagnostics icon on the image of the Siemens DP-Master (in the example CPU 1212C)<br>double click

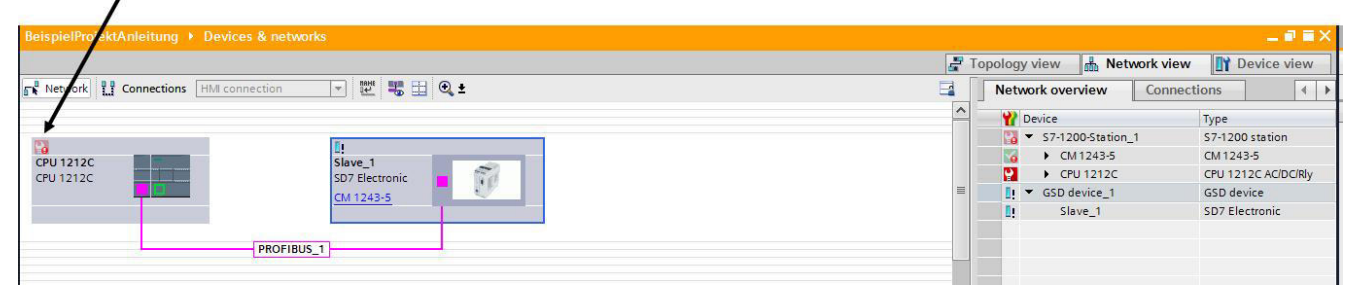

4. The diagnostics window appears. In the section "Diagnostic buffer" the details about the error can be displayed.

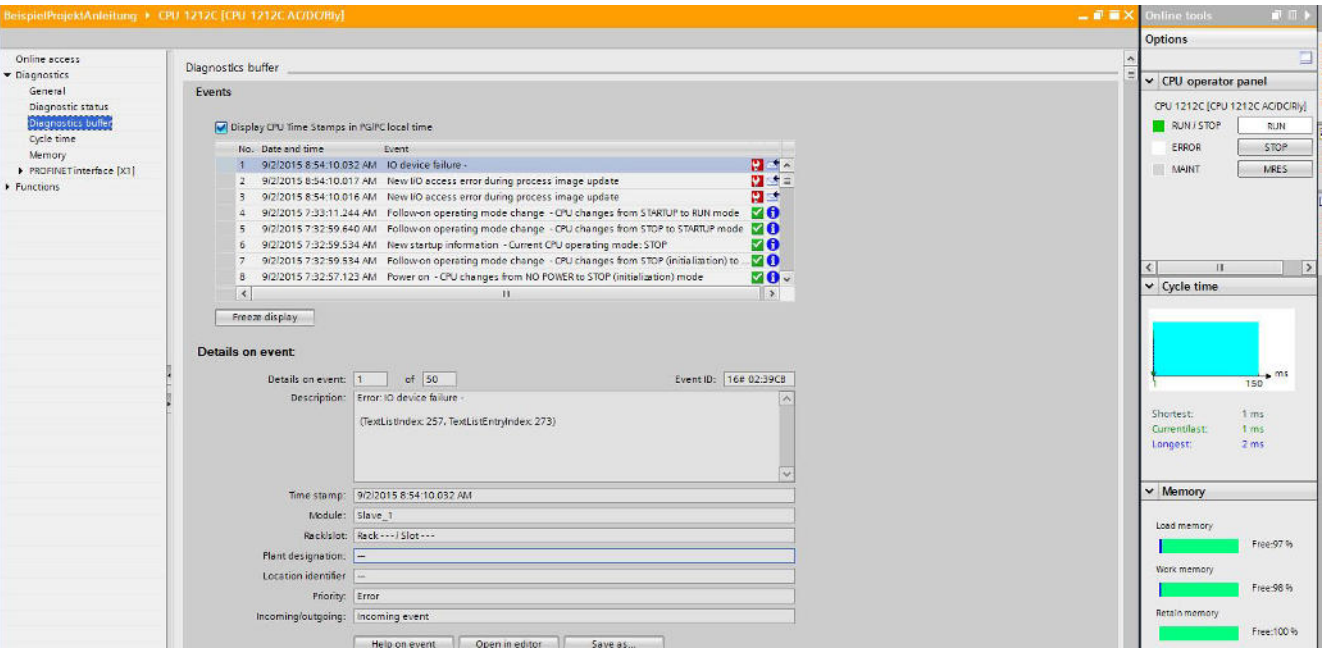

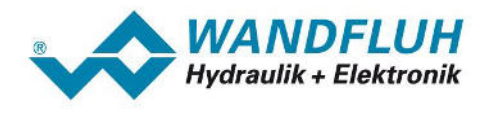

#### **6.1.2 Possible errors on the DP-Master**

#### **Wrong bus node address:**

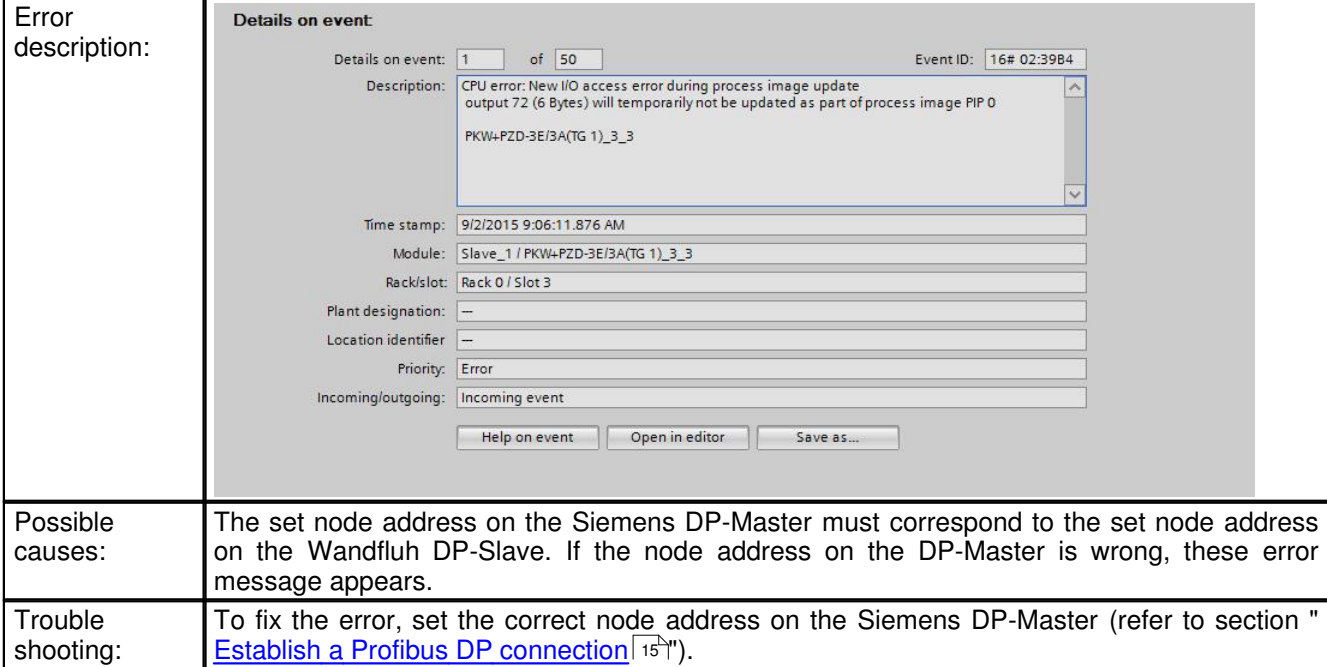

#### **Missing Profibus DP connection:**

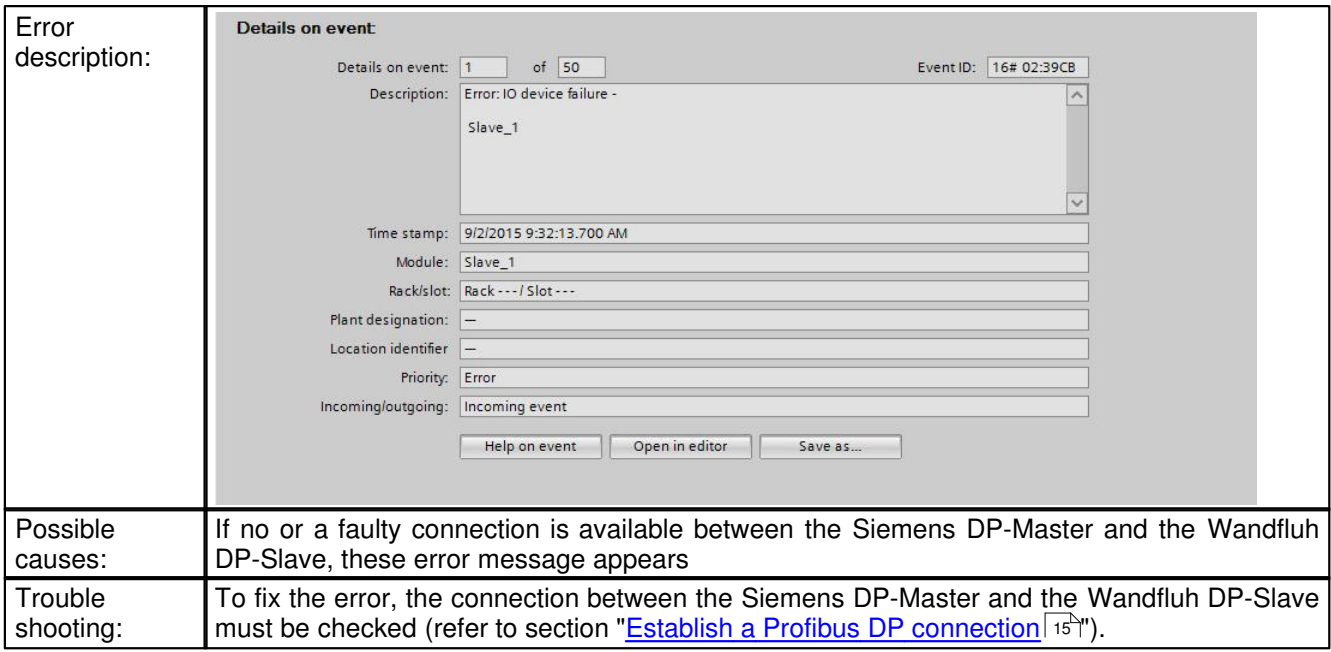

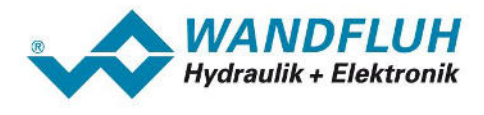

# <span id="page-45-0"></span>**6.2 Error indication on the DP Slave**

#### **6.2.1 Introduction**

On the Wandfluh DP-Slave SD7 an existing error is displayed with a flashing red LED (5x flashing) and the active digital out "Error".

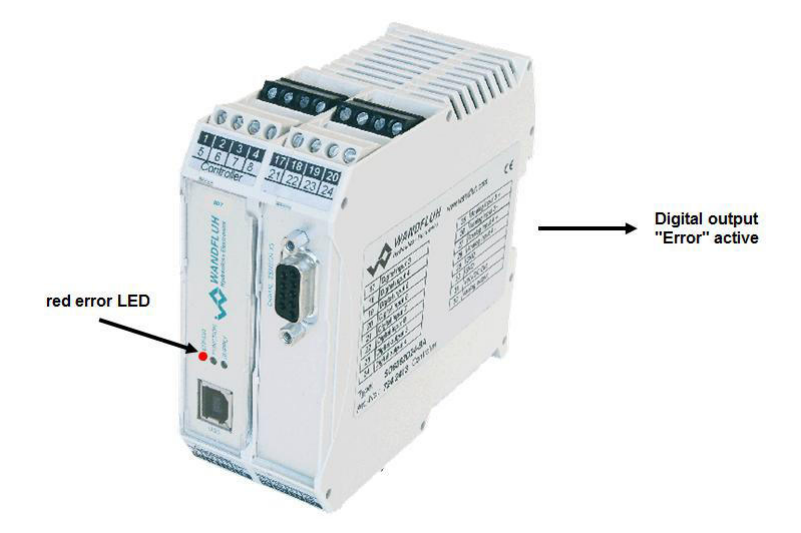

On the Wandfluh DP-Slave DSV an existing error is displayed with the active digital out "Error".

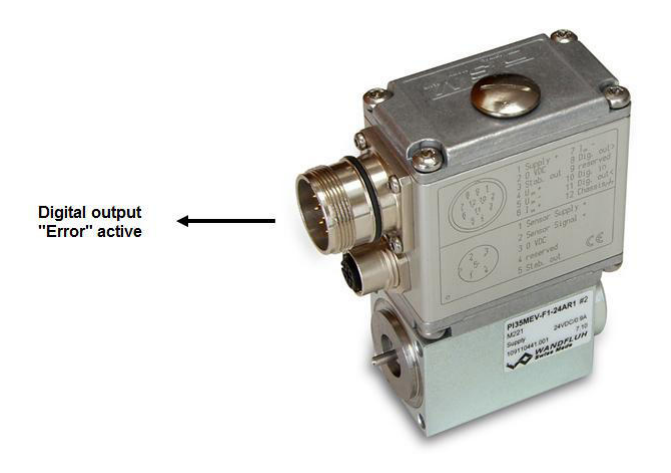

By means of the parameterisation software PASO, a detailed error description can be displayed. The following steps are necessary:

- 1. Open the menu item "Analysis Diagnostics"
- 2. The diagnostics window with the corresponding error description appears

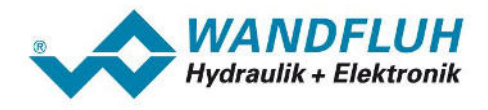

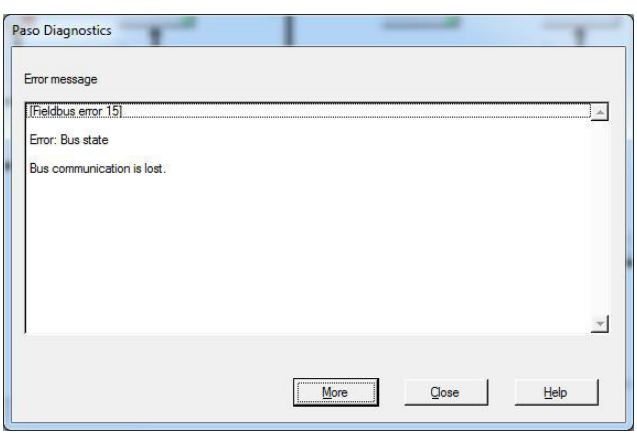

3. Furthermore with the menu item "Fieldbus - Info - Bus state" the current Profibus DP state can be displayed

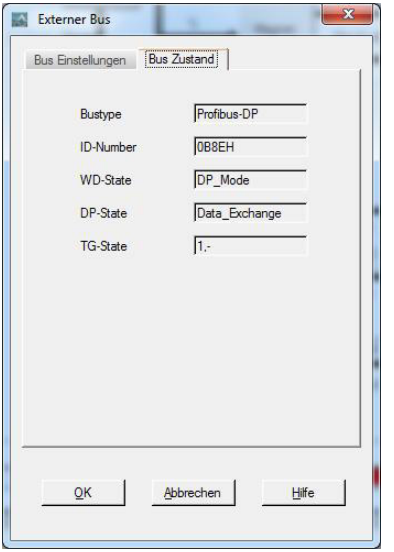

4. The following DP-states are possible:

#### **Wait\_Prm:**

After the start-up, the Wandfluh DP-Slave is waiting for a parameter telegram. No data exchange is possible.

## **Wait\_Cfg:**

The Wandfluh DP-Slave is waiting for a configuration telegram. No data exchange is possible

#### **Data\_Exchange:**

The data exchange via the Profibus DP is enable and possible.

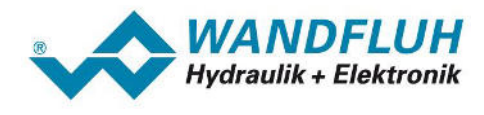

### <span id="page-47-0"></span>**6.2.2 Possible errors on the DP-Slave**

#### **Missing Profibus DP connection:**

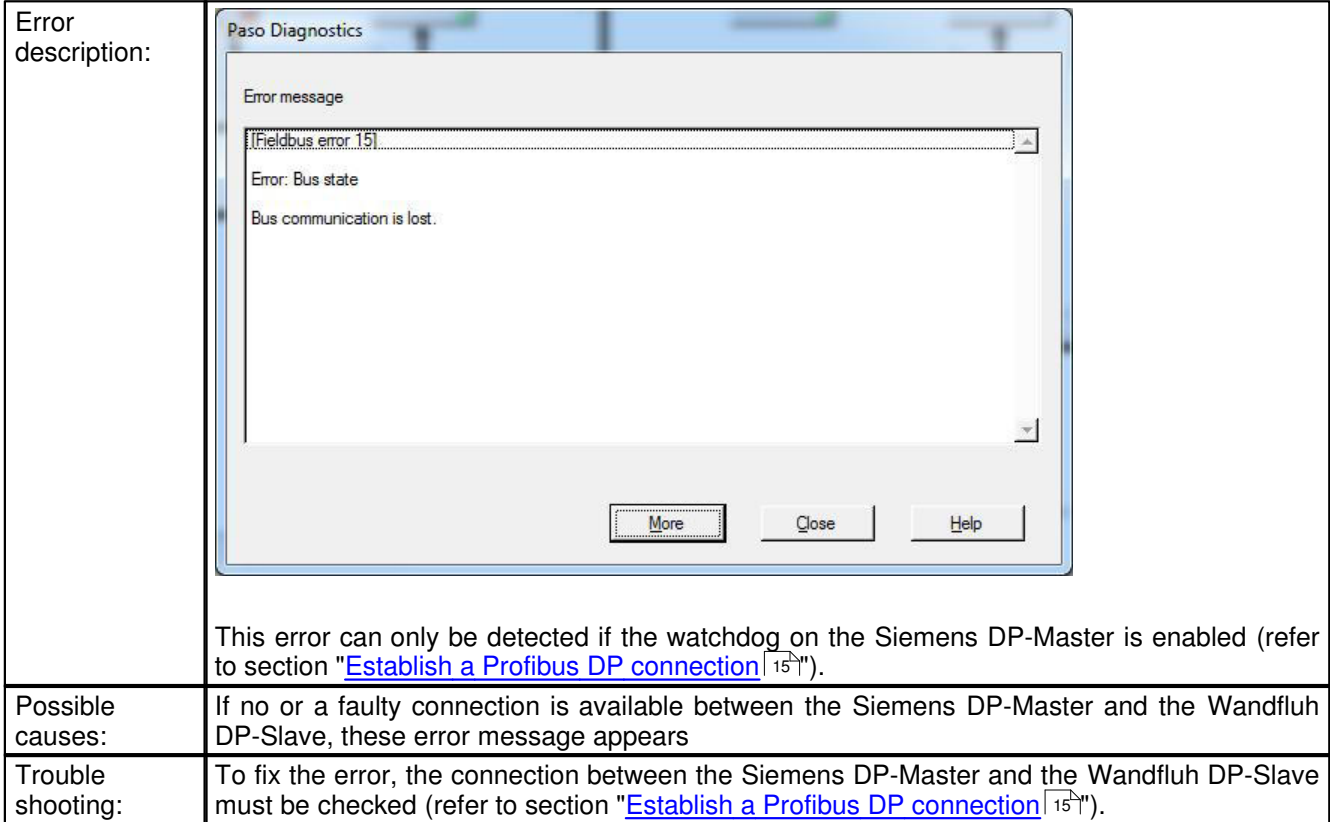

#### **Bus initialisation error:**

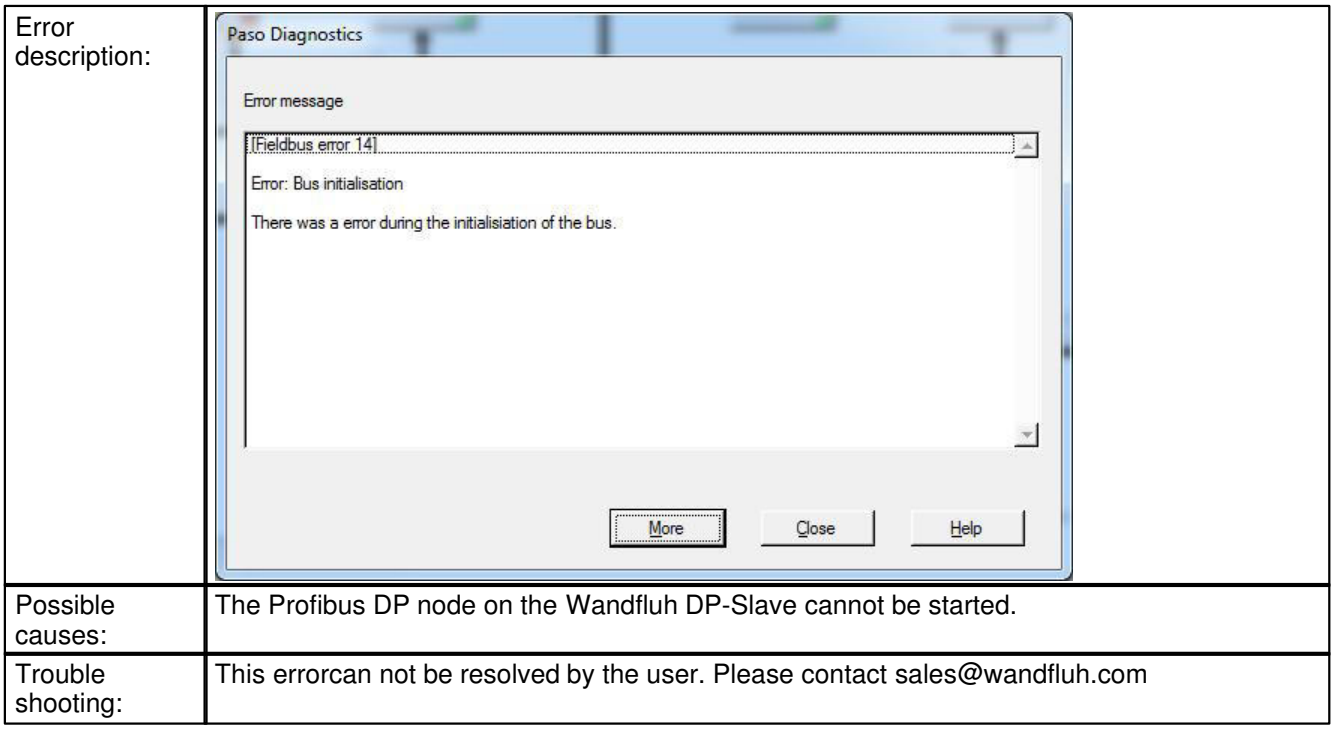

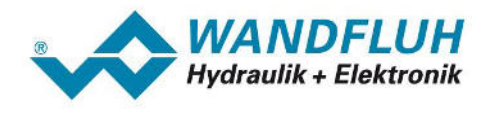

# <span id="page-48-0"></span>**6.3 Other errors**

#### **6.3.1 Introduction**

If there is no error indicated neither on the Siemens DP-Master nor on the Wandfluh DP-Slave, the communication via the Profibus DP is correct. By means of the parameterisation software PASO the values sent by the DP-Master can be displayed. The following steps are necessary:

- 1. Open menu item "Analysis Show values"
- 2. The values transmitted via the Profibus DP are displayed directly in the main window:

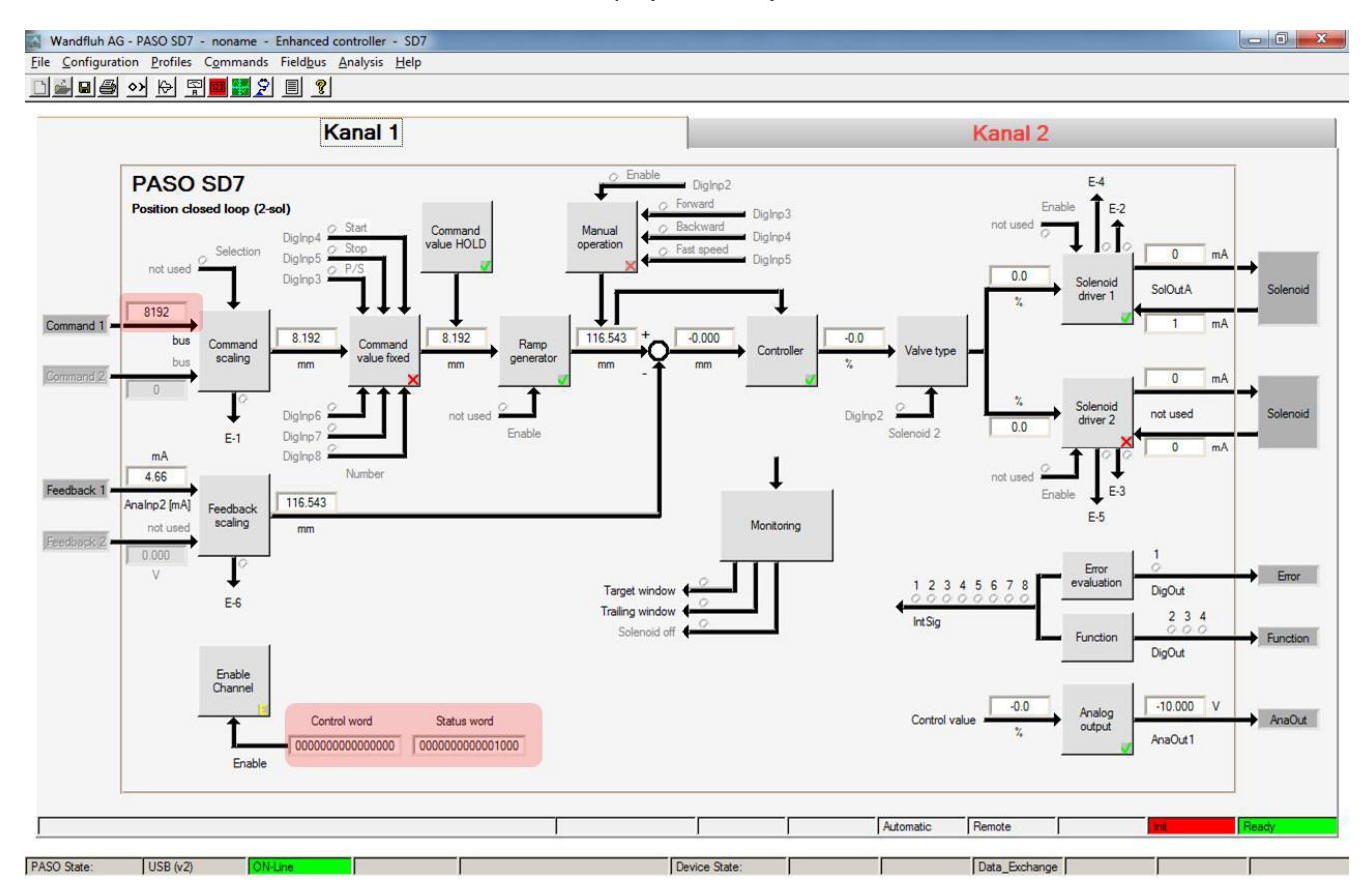

3. If in the Siemens DP-Master a command value from e.g. 8192 <sub>(dez)</sub> is entered, this value must be displayed in the PASO

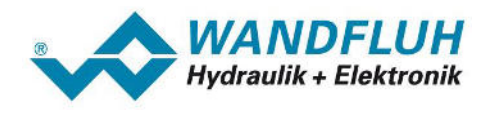

### **6.3.2 Possible errors**

#### **The data sent by the Siemens DP-Master do not arrive on the Wandfluh DP-slave:**

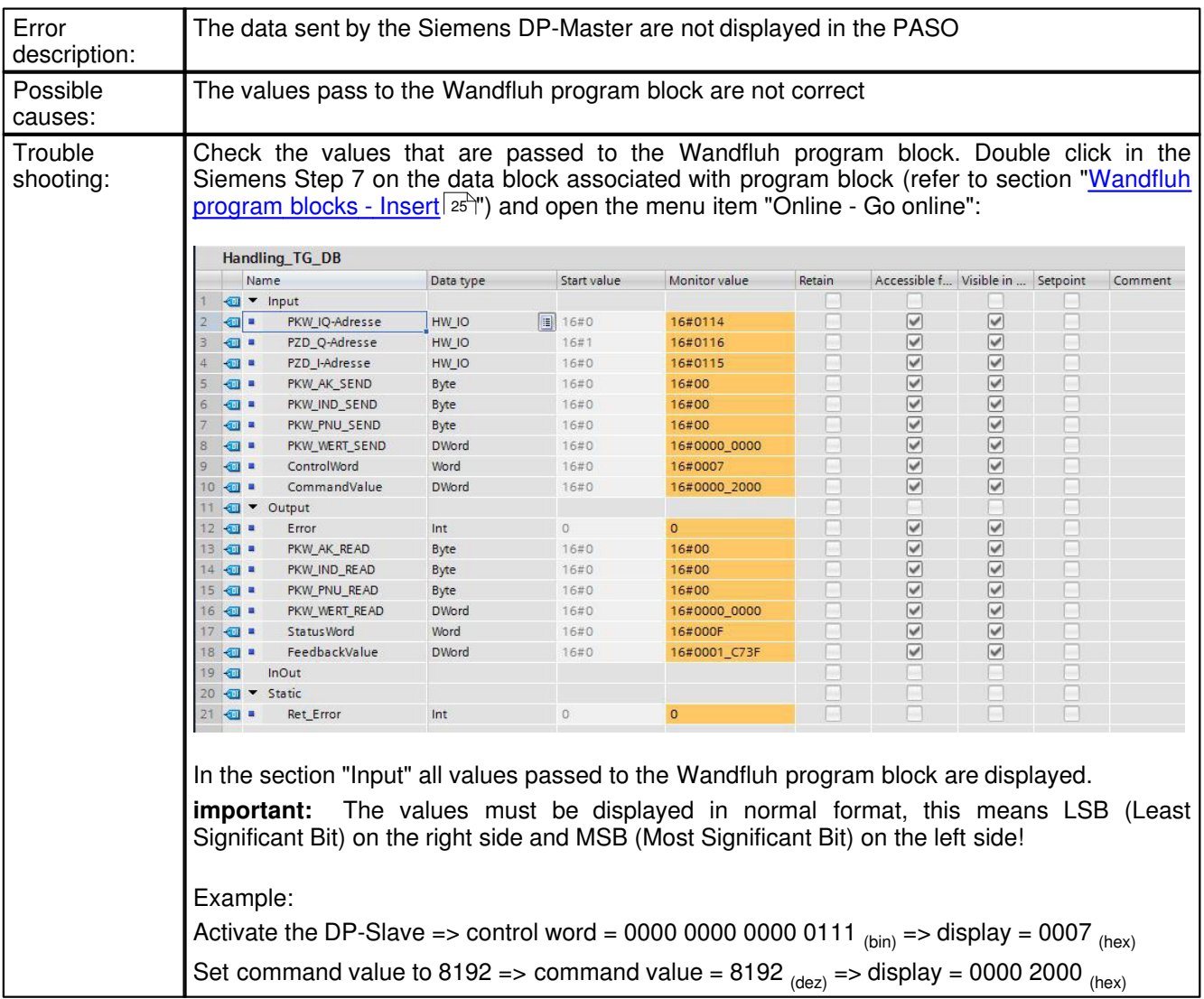

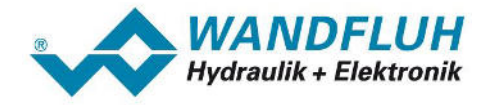

### **The data sent by the Siemens DP-Master do arrive on the Wandfluh DP-slave in a wrong way:**

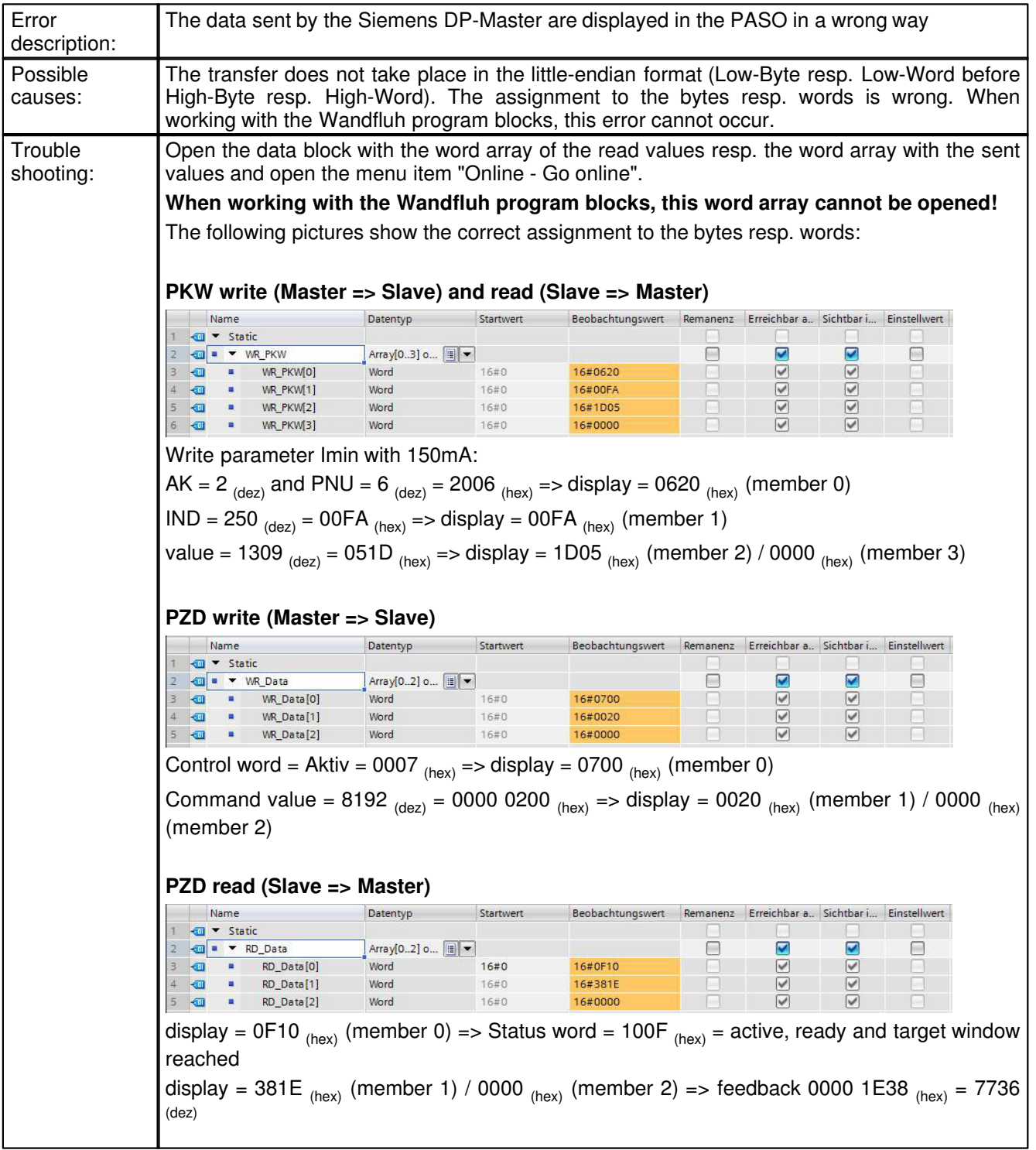

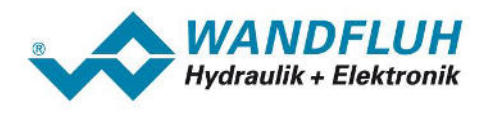

# <span id="page-51-0"></span>**7 Example project**

The complet project "ExampleProjectProfibusDPStep7" for the Siemens Step 7 software can be downloaded at [www.wandfluh.com/downloads/](http://www.wandfluh.com/downloads/)application. This project demonstrates with a concrete example, how the Wandfluh program blocks are integrated in a Step 7 project. In addition, the project shows how the corresponding values can be inputted resp. outputted via an HMI.

The project is only an example, any user can modify it to suit his needs.

The following hardware configuration is the example project basis:

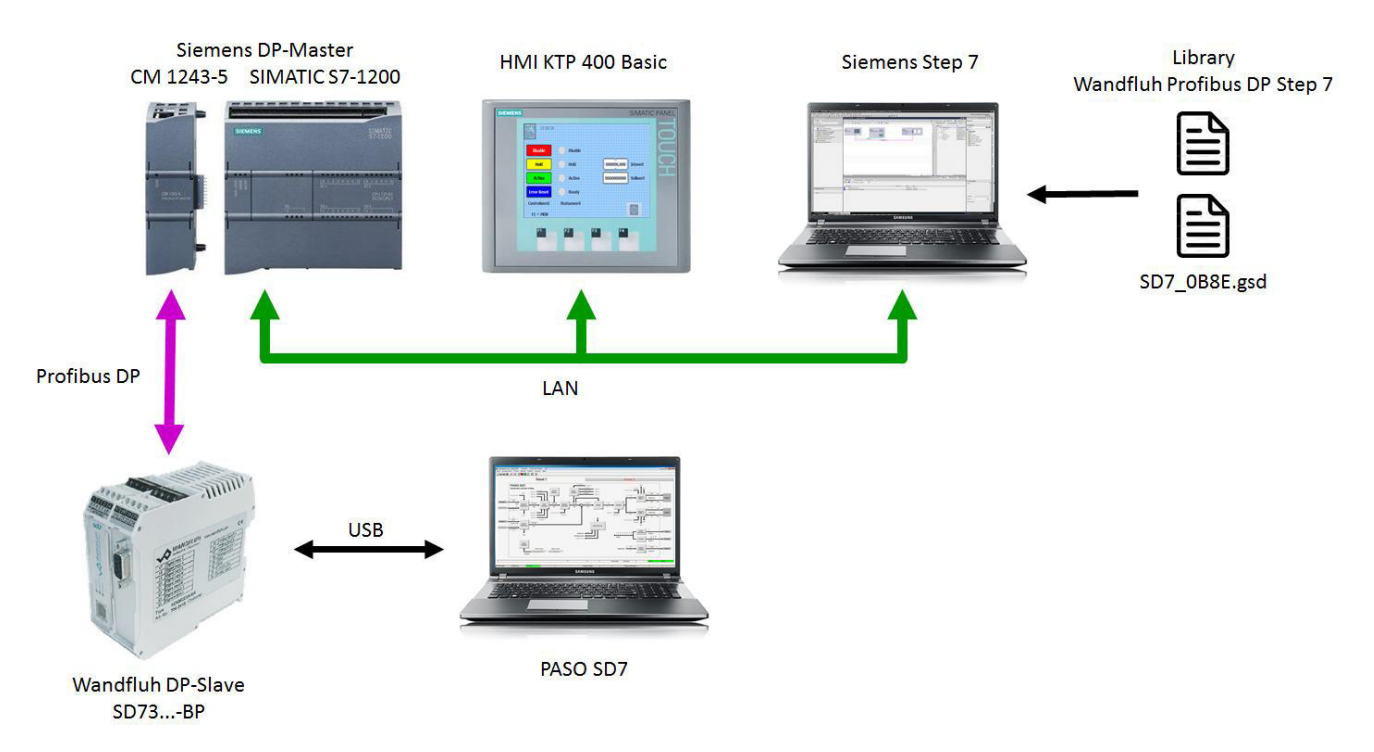

The following settings have to be made on the Wandfluh DP slave SD7:

- · "Fieldbus Info Bus Adjustments Bus Node Address" = 6
- · "Controller Controller mode" = Position closed loop (2-sol)
- · "Enable Channel Operating mode" = bus
- · "Command scaling Command value mode" = bus
- "Command scaling min bus interface" =  $0$
- · "Command scaling max bus interface" = 100000
- · "Command scaling min reference" = 0.00 mm
- · "Command scaling max reference" = 100.00 mm

Using the HMI, the following functions can be performed:

- · describe the control word via PZD (Disable, Hold, Active, Error Reset)
- · display the Statusword via PZD (Disable, Hold, Active, Ready)
- describe the command value via PZD (input  $0 \dots 100000 = 0.000 \dots 100.000 \text{ mm}$ )
- · display the feedback value via PZD
- write resp. read of PKW value
- · switching between the PZD and the PKW window is done using the F1 button